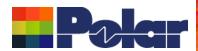

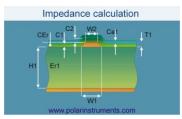

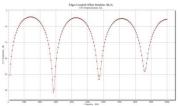

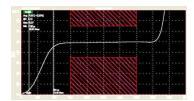

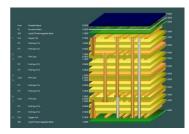

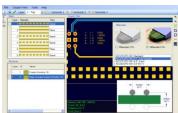

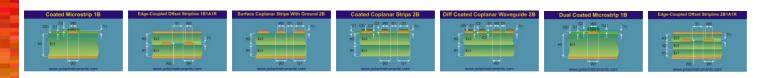

### Si9000e 2021 - 2024

Richard Attrill – February 2024 (Rev 6)

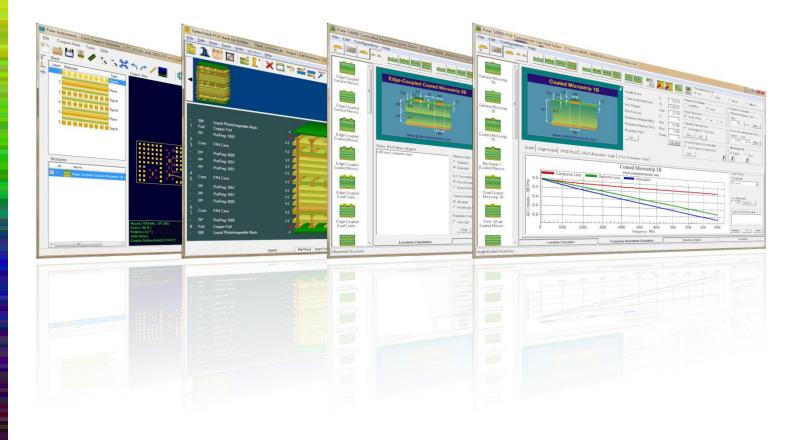

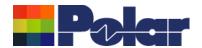

## Si9000e v24.02.08 (February 2024)

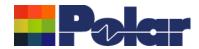

#### New Frequency of Interest option enhancements

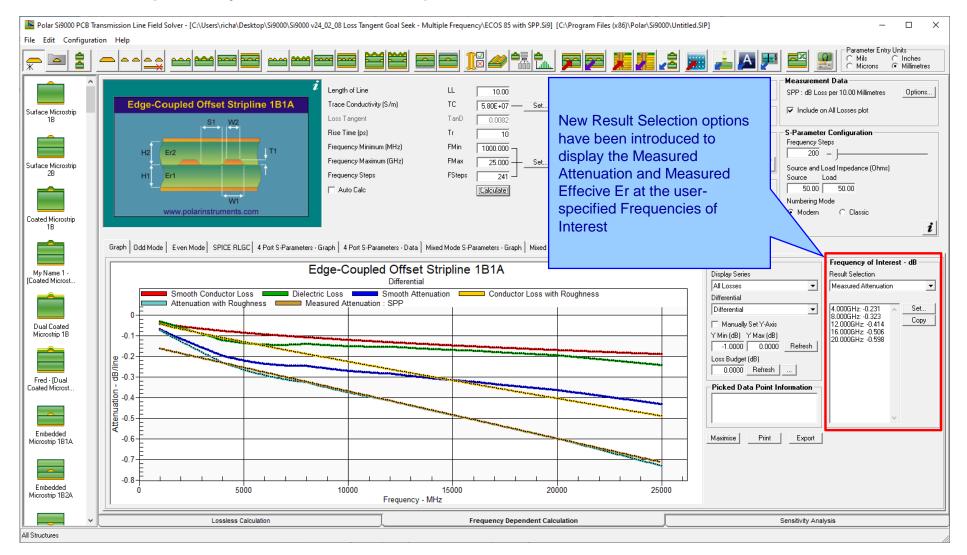

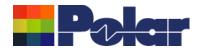

#### New Frequency of Interest option enhancements

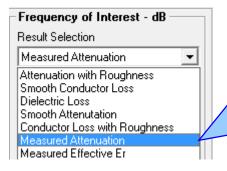

When importing insertion loss measurement data from the Polar Atlas it is often useful to know the exact measured attenuation dB values as specific frequencies. The new Result Selection options have been introduced to achieve this.

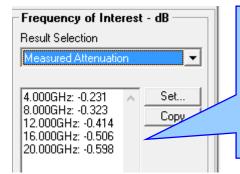

In this example the Frequency of Interest values have been set to 4, 8, 12, 16 and 20GHz. The measured attenuation (brown data series on the plot below) is examined and the dB loss values at those frequencies are displayed here

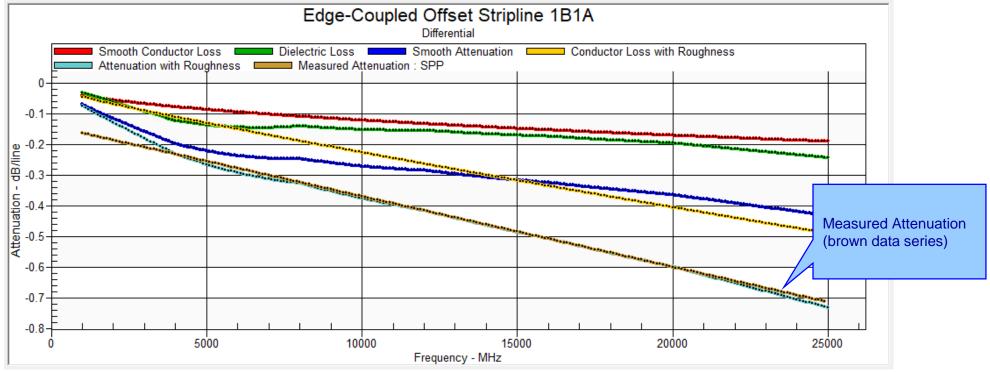

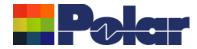

#### New Frequency of Interest option enhancements

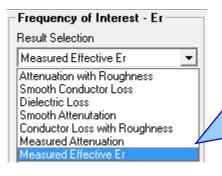

Similar to the new Measured Attenuation selection, it is now possible to select the Measured Effective Er.

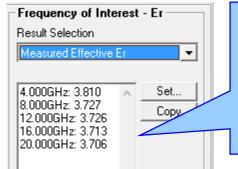

Using the same Frequency of Interest values of 4, 8, 12, 16 and 20GHz, the imported measurement data is examined and the effective dielectric constant values at those frequencies are displayed here

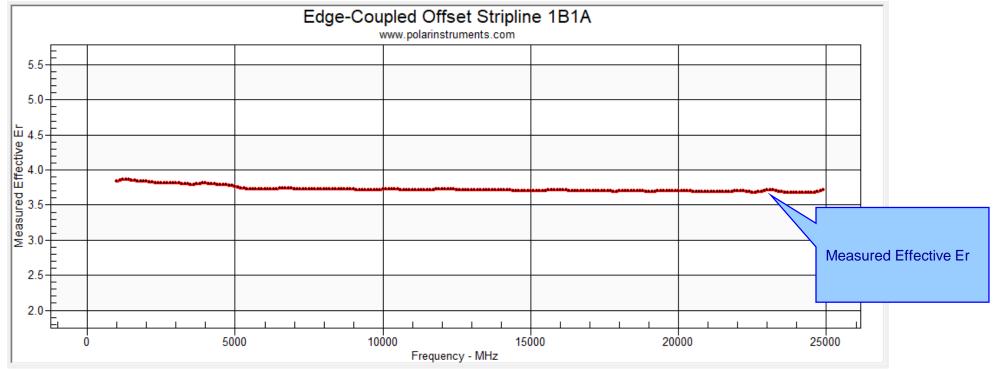

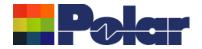

New Loss Tangent Goal Seek – Multiple Frequency option

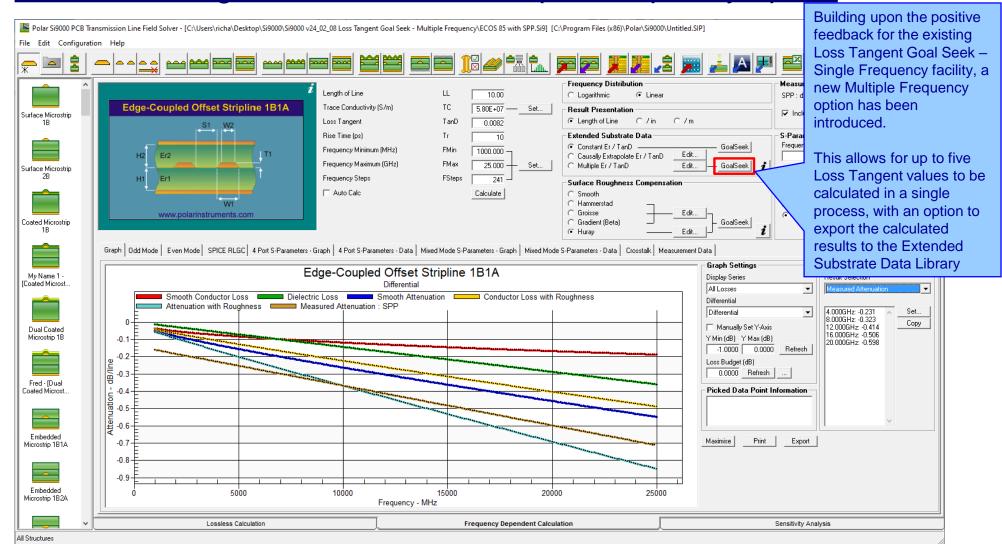

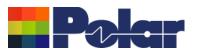

The new Loss Tangent Goal Seek - Multiple Frequency option allows for up to five Loss Tangent values to be calculated in a single process.

The input data and results for each frequency are contained in a separate column.

Loss Tangent Goal Seek × Dielectric Constant values for each frequency Step 1: Enter Total Attenuation from measurem Frequency Hz 8.00E+09 << 2.00E+10 << Set from FOI 4.00E+09 << 1.20E+10 << 1.60E+10 << Total Attenuation (S21 / SDD21) dB / LL -0.2310 -0.3230 -0.4140 -0.5060 -0.5980 Substrate 1 Dielectric Er1 3.7270 << 3.7260 << 3.7130 << 3.7060 << Set from EEr 3.8100 << Er2 Substrate 2 Dielectric 3.8100 3.7270 3.7260 3.7130 3.7060 Er3 Substrate 3 Dielectric 3.8100 3.7270 3.7260 3.7130 3.7060 The calculated Substrate 4 Dielectric Er4 3.8100 3.7270 3.7260 3.7130 3.7060 Coating Dielectric CEr 3.8100 3.7270 3.7260 3.7130 3.7060 Conductor and CSEr 2nd Coating Dielectric 3.8100 3.7270 3.7260 3.7130 3.7060 **Dielectric Loss** Separation Region Dielectric REr 3.8100 3.7270 3.7260 3.7130 3.7060 results will be dialog. Please Note: If you wish to Goal Seek less than five frequencies, set the Frequency in the unused columns to 0 Hz. displayed here (hen using the 'Set from FOI' option the Total Attenuation data used will depend on Frequency of Interest Result Selection dropdown setting on the main interface. The first (requency / attenuation values will be supported. For differential structures, the differential / odd mode results will be used. Step 2. alculate Conductor and Dielectric Loss Conductor Loss with Roughness dB / LL Dielectric Constant -0.1102 -0.4030 Calculate -0.1872-0.2618 -0.3334Dielectric Loss (Attenuation - Conductor Loss) dB / LL -0.1208 -0.1358 -0.1522 -0.1726 -0.1950 varies with The calculated frequency so the Set Step 3 : Calculate Loss Tangent Loss Tangent from EEr button will Loss Tangent TanD 0.0171 0.0055 (Calculate) 0.0095 0.0072 0.0061 results will be populate these fields 1.0055 Dielectric Loss: -0.1935 displayed here from the Measured Effective Er data Step 4 : Export Results as an Extended Substrate Data table (optional) Extended Substrate Data Table Name Loss Tangent Goal Seek Results Export Er1 Dielectric Constant | Loss Tangent Frequency C Er2 The results can TanD C Er3 also be exported 4.00E+09 C Er4 0.0095 to the Extended 8.00E+09 3.7270 C CEr 0.0072 1.20E+10 3.7260 Substrate Data C CSE 1.60E+10 3.7130 0.0061 O REr 2.00E+10 0.0055 3.7060 Library Please Note: After you Export the results to an Extended Substrate Data Table it will be necessary to select this table using the Multiple Er / TanD - Edit option Setup Goal Seek Parameters Min Max Conv. Loss Tangent Goal Seek Parameters 0.0010 0.0020 0.5000

The input parameter data can be keyed in or the Set from FOI (Frequency of Interest) button will automatically set the Frequency and Total Attenuation values from the main dialog.

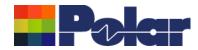

#### New Loss Tangent Goal Seek – Multiple Frequency option

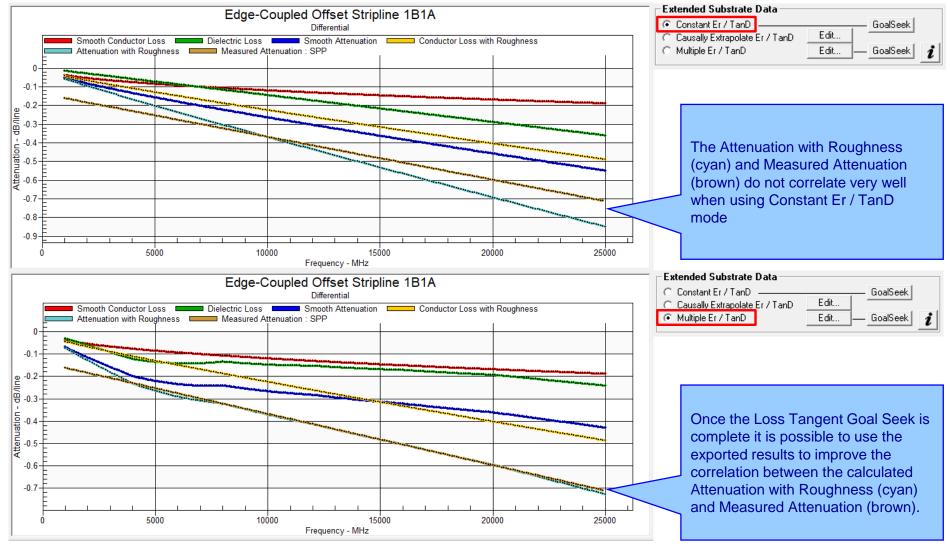

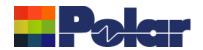

## Si9000e v24.01.01 (January 2024)

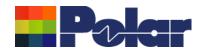

#### **Enhancements**

 From 2024 the Track Resistance Calculator (TRC) will be running on the Microsoft .Net Framework 4.8. It has migrated as a result of customer IT policy requests.

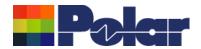

## Si9000e v23.09.21 (September 2023)

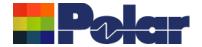

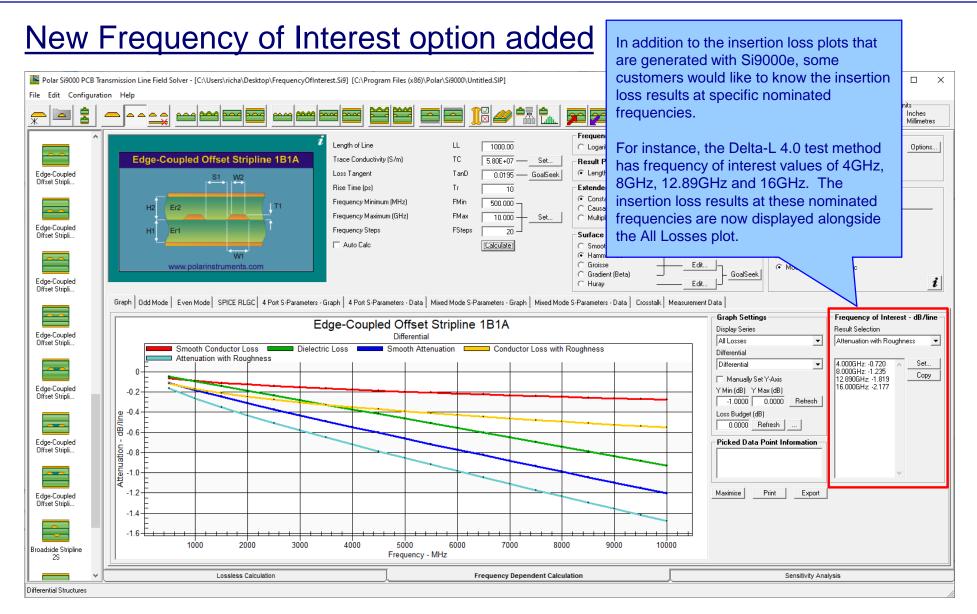

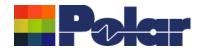

#### New Frequency of Interest option added

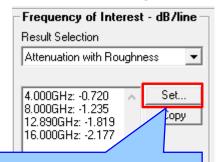

Select the Set... button to load the Frequency of Interest dialog

This dialog allows the user to nominate 10 frequency values per structure, so each structure inside Si9000e can have 10 unique frequency values.

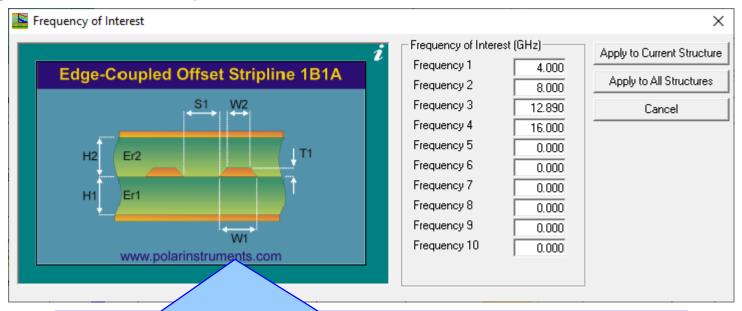

- Selecting Apply to Current Structure will place those frequency values with the current selected structure so the next time the structure is calculated the results for each specified frequency will be placed on the main dialog, giving immediate feedback of the results at those frequency values.
- Selecting Apply to All Structures will place those same nominated frequency values on all structures in the Si9000e, including those structures that exist in a Project.
- In this example we have keyed in the four Delta-L 4.0 frequencies of 4GHz, 8GHz, 12.89GHz and 16GHz

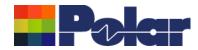

#### New Frequency of Interest option added

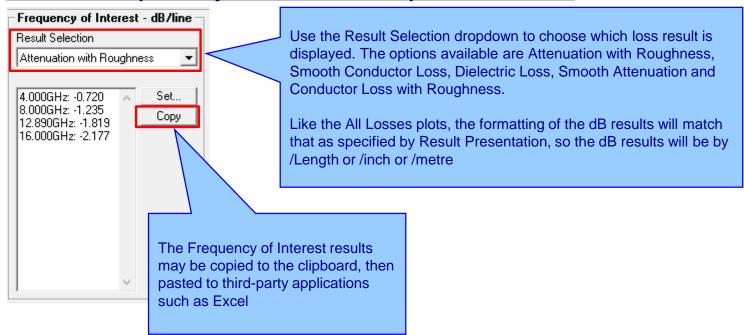

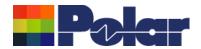

## Si9000e v23.08.02 (August 2023)

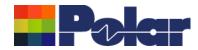

#### New Export to Touchstone Format for Multiple Length of Lines

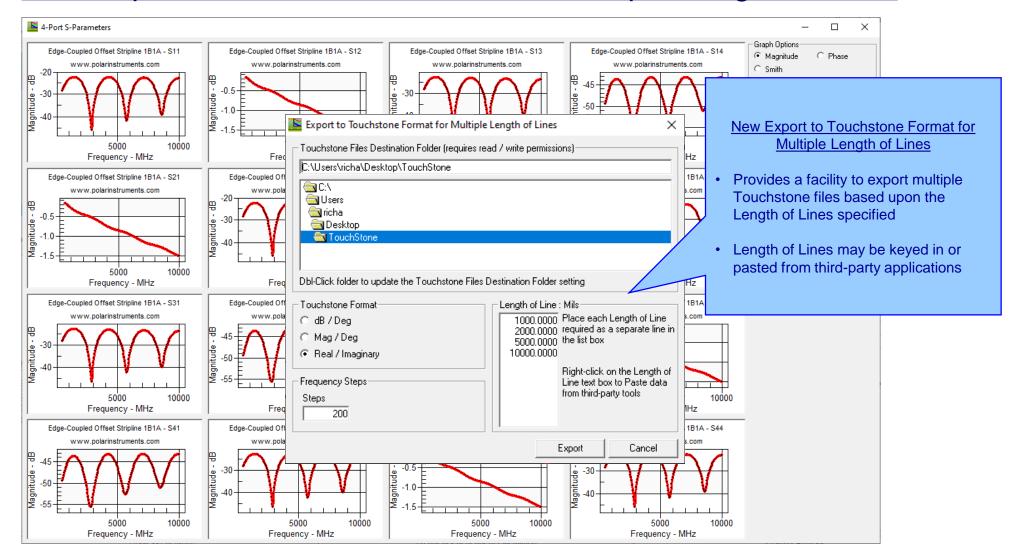

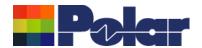

## Si9000e v23.06.01 (June 2023)

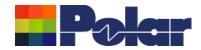

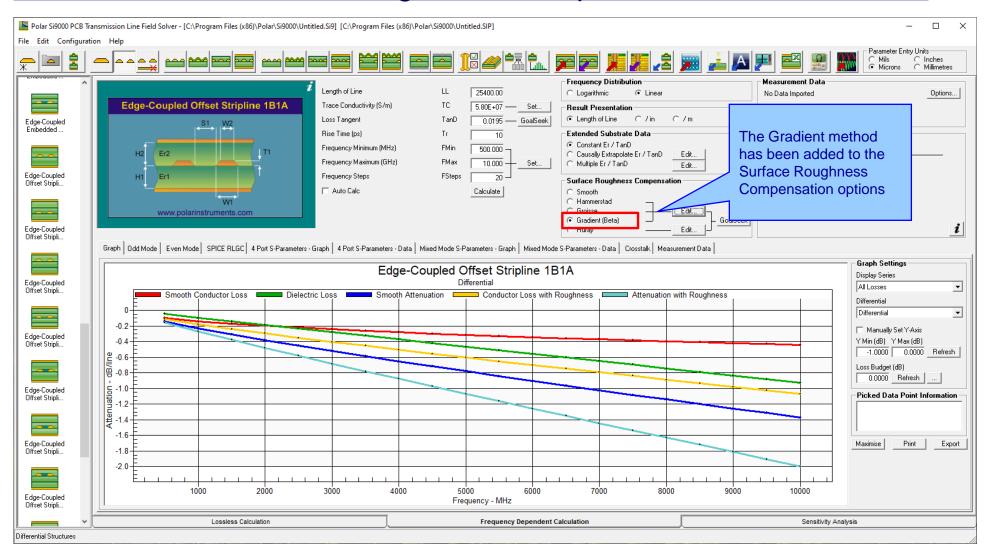

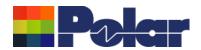

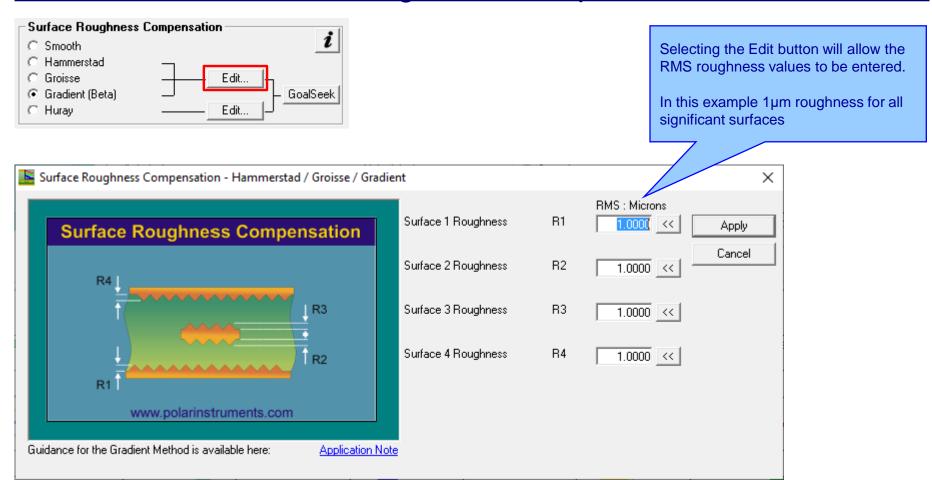

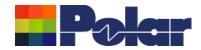

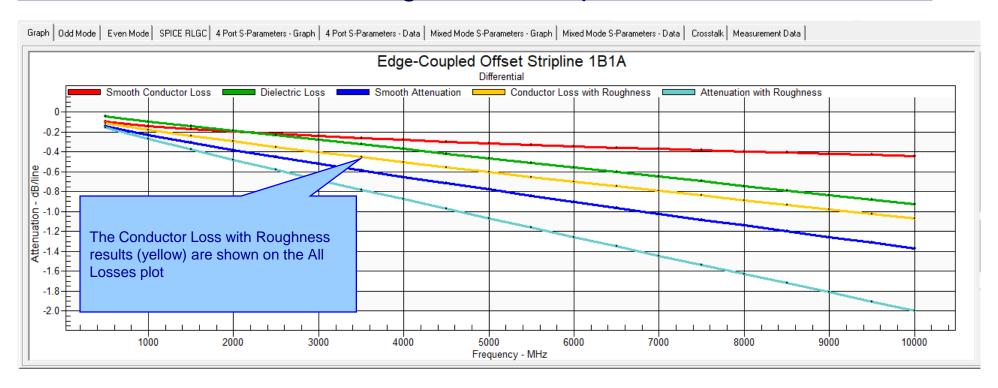

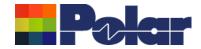

| Frequency | Real      | Imaginary  | Impedance<br>Magnitude<br>Ohms |           |           |           | Conductance<br>S/line | Skin Depth<br>m | Smooth<br>Conductor<br>Loss<br>dB/line |            | Attenuation  | Loss with<br>Roughness | with                                  | Modal<br>Phase<br>Velocity<br>m/s | Alpha<br>Np/line |            | Beta<br>rad/line |
|-----------|-----------|------------|--------------------------------|-----------|-----------|-----------|-----------------------|-----------------|----------------------------------------|------------|--------------|------------------------|---------------------------------------|-----------------------------------|------------------|------------|------------------|
| 5.000E+08 | 3.161E+01 | -3.664E-01 | 3.161E+01                      | 5.955E-09 | 7.989E-01 | 5.964E-12 | 3.653E-04             |                 | -9.873E-02                             | -4.717E-02 |              | -1.128E-01             | -1.599E-01                            | 1.348E+08                         | 1.841E-02        | -1.599E-01 | 5.921E-01        |
| 1.000E+09 | 3.138E+01 | -2.268E-01 | 3.138E+01                      | 5.869E-09 | 1.253E+00 | 5.964E-12 | 7.307E-04             | 2.090E-06       | -1.399E-01                             | -9.376E-02 | -2.337E-01   | -1.792E-01             | -2.730E-01                            | 1.358E+08                         | 3.142E-02        | -2.730E-01 | 1.176E+00        |
| 1.500E+09 | 3.126E+01 | -1.675E-01 | 3.126E+01                      | 5.827E-09 | 1.660E+00 | 5.964E-12 | 1.096E-03             | 1.706E-06       | -1.715E-01                             | -1.403E-01 | -3.118E-01   | -2.391E-01             | -3.794E-01                            | 1.363E+08                         | 4.368E-02        | -3.794E-01 | 1.757E+00        |
| 2.000E+09 | 3.119E+01 | -1.330E-01 | 3.119E+01                      | 5.799E-09 | 2.043E+00 | 5.964E-12 | 1.461E-03             | 1.478E-06       | -1.982E-01                             | -1.867E-01 | -3.849E-01   | -2.957E-01             | -4.824E-01                            | 1.366E+08                         | 5.554E-02        | -4.824E-01 | 2.337E+00        |
| 2.500E+09 | 3.113E+01 | -1.097E-01 | 3.113E+01                      | 5.779E-09 | 2.410E+00 | 5.964E-12 | 1.827E-03             | 1.322E-06       | -2.217E-01                             | -2.331E-01 | -4.548E-01   | -3.501E-01             | -5.832E-01                            | 1.368E+08                         | 6.714E-02        | -5.832E-01 | 2.916E+00        |
| 3.000E+09 | 3.109E+01 | -9.260E-02 | 3.109E+01                      | 5.763E-09 | 2.766E+00 | 5.964E-12 | 2.192E-03             | 1.207E-06       | -2.429E-01                             | -2.795E-01 | -5.224E-01   | -4.028E-01             | -6.823E-01                            | 1.370E+08                         | 7.856E-02        | -6.823E-01 | 3.495E+00        |
| 3.500E+09 | 3.105E+01 | -7.937E-02 | 3.105E+01                      | 5.750E-09 | 3.112E+00 | 5.964E-12 | 2.557E-03             | 1.117E-06       | -2.624E-01                             | -3.259E-01 | -5.883E-01   | -4.543E-01             | -7.802E-01                            | 1.372E+08                         | 8.982E-02        | -7.802E-01 | 4.072E+00        |
| 4.000E+09 | 3.102E+01 | -6.871E-02 | 3.102E+01                      | 5.739E-09 | 3.452E+00 | 5.964E-12 | 2.923E-03             | 1.045E-06       | -2.806E-01                             | -3.723E-01 | -6.529E-01   | -5.047E-01             | -8.770E-01                            | 1.373E+08                         | 1.010E-01        | -8.770E-01 | 4.650E+00        |
| 4.500E+09 | 3.100E+01 | -5.988E-02 | 3.100E+01                      | 5.730E-09 | 3.785E+00 | 5.964E-12 | 3.288E-03             | 9.851E-07       | -2.976E-01                             | -4.187E-01 | -7.163E-01   | -5.543E-01             | -9.730E-01                            | 1.374E+08                         | 1.120E-01        | -9.730E-01 | 5.227E+00        |
| 5.000E+09 | 3.097E+01 | -5.241E-02 | 3.097E+01                      | 5.721E-09 | 4.114E+00 | 5.964E-12 | 3.653E-03             | 9.346E-07       | -3.138E-01                             | -4.650E-01 | -7.788E-01   | -6.032E-01             | -1.068E+00                            | 1.375E+08                         | 1.230E-01        | -1.068E+00 | 5.803E+00        |
| 5.500E+09 | 3.095E+01 | -4.597E-02 | 3.095E+01                      | 5.714E-09 | 4.437E+00 | 5.964E-12 | 4.019E-03             | 8.911E-07       | -3.291E-01                             | -5.114E-01 | -8.405E-01   | -6.515E-01             | -1.163E+00                            | 1.376E+08                         | 1.339E-01        | -1.163E+00 | 6.379E+00        |
| 6.000E+09 | 3.094E+01 | -4.034E-02 | 3.094E+01                      | 5.707E-09 | 4.757E+00 | 5.964E-12 | 4.384E-03             | 8.532E-07       | -3.438E-01                             | -5.577E-01 | -9.015E-01   | -6.992E-01             | -1.257E+00                            | 1.377E+08                         | 1.447E-01        | -1.257E+00 | 6.955E+00        |
| 6.500E+09 | 3.092E+01 | -3.536E-02 | 3.092E+01                      | 5.702E-09 | 5.073E+00 | 5.964E-12 | 4.750E-03             | 8.197E-07       | -3.579E-01                             | -6.040E-01 | -9.619E-01   | -7.464E-01             | -1.350E+00                            | 1.377E+08                         |                  | -1.350E+00 | 7.531E+00        |
| 7.000E+09 | 3.091E+01 | -3.091E-02 | 3.091E+01                      | 5.696E-09 | 5.387E+00 | 5.964E-12 | 5.115E-03             | 7.899E-07       | -3.714E-01                             | -6.503E-01 | -1.022E+00   | -7.931E-01             | . J. 440E - DO                        | 1 2705 / 00                       | 1. ECOF A1.      | 4 442E-DQ  | . 0.100E .00.    |
| 7.500E+09 | 3.089E+01 | -2.691E-02 | 3.089E+01                      | 5.691E-09 | 5.697E+00 | 5.964E-12 | 5.480E-03             | 7.631E-07       | -3.845E-01                             | -6.967E-01 | -1.081E+00   | -8.395E-01             | Copy Results to Clipboard (for Excel) |                                   |                  |            |                  |
| 8.000E+09 | 3.088E+01 | -2.327E-02 | 3.088E+01                      | 5.686E-09 | 6.005E+00 | 5.964E-12 | 5.846E-03             | 7.389E-07       | -3.971E-01                             | -7.430E-01 | -1.140E+00   | -8.855E-01             |                                       |                                   |                  |            |                  |
| 8.500E+09 | 3.087E+01 | -1.995E-02 | 3.087E+01                      | 5.682E-09 | 6.310E+00 | 5.964E-12 | 6.211E-03             | 7.168E-07       | -4.093E-01                             | -7.893E-01 | -1.199E+00   | -9.311E-01             | -1.720E+00                            | 1.380E+08                         | 1.981E-01        | -1.720E+00 | 9.831E+00        |
| 9.000E+09 | 3.086E+01 | -1.690E-02 | 3.086E+01                      | 5.678E-09 | 6.613E+00 | 5.964E-12 | 6.576E-03             | 6.966E-07       | -4.212E-01                             | -8.356E-01 | -1.257E+00   | -9.764E-01             | -1.812E+00                            | 1.380E+08                         | 2.086E-01        | -1.812E+00 | 1.041E+01        |
| 9.500E+09 | 3.085E+01 | -1.409E-02 | 3.085E+01                      | 5.674E-09 | 6.914E+00 | 5.964E-12 | 6.942E-03             | 6.780E-07       | -4.328E-01                             | -8.819E-01 | -1.3155 0    | -1.021E+00             | -1.903E+00                            | 1.381E+08                         | 2.191E-01        | -1.903E+00 | 1.098E+01        |
| 1.000E+10 | 3.084E+01 | -1.148E-02 | 3.084E+01                      | 5.671E-09 | 7.213E+00 | 5.964E-12 | 7.307E-03             | 6.609E-07       | -4.441E-01                             | -9.282E-01 | <b>/</b> +00 | -1.066E+00             | -1.994E+00                            | 1.381E+08                         | 2.296E-01        | -1.994E+00 | 1.155E+01        |
|           |           |            |                                |           |           |           |                       |                 |                                        |            |              |                        |                                       |                                   |                  |            |                  |

The Conductor Loss with Roughness results data is also shown alongside the other field solver results.

The complete set of results can be exported to third-party tools like Excel using the right-click menu | Copy Results to Clipboard

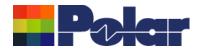

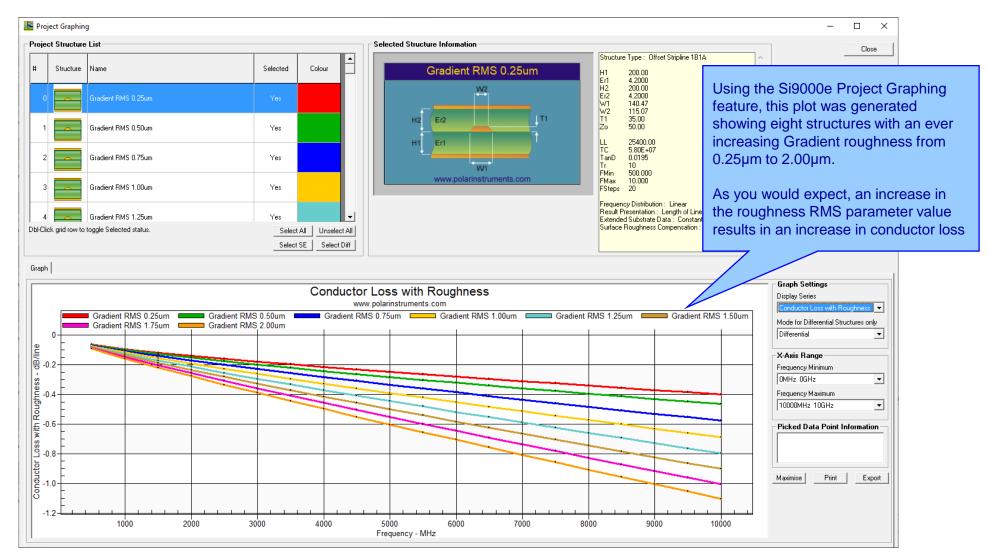

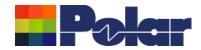

# Project Graphing Enhancements - now supports structures within the Project with varying Length of Line

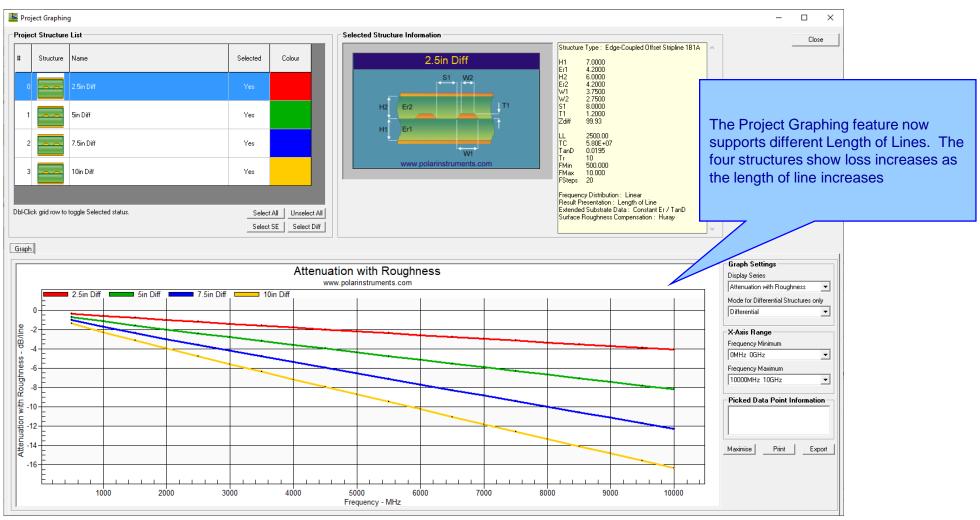

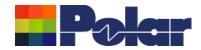

#### Other enhancements

FlexNet Publisher / FLEXIm v11.19.0.0 supported

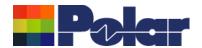

## Si9000e v22.09.01 (September 2022)

New for v22.09.01
Now supports the latest CITS880s data

log file format

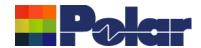

#### Enhancements to the Import Polar CITS Datalog File option

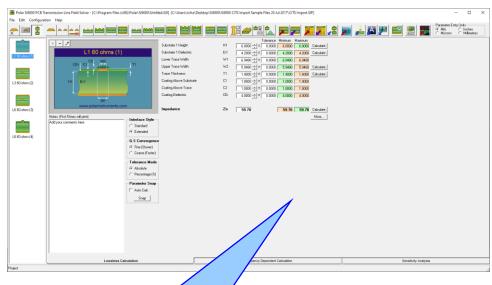

#### <u>Overview</u>

The Polar Si8000m / Si9000e field solver products have the capability to read a Polar CITS Data Log File (.CLF). This file contains comprehensive impedance measurement data and, along with existing modelled structure information, offers graphing capabilities and statistical analysis where the modelled and measured data can be presented together.

The Data Log of the CITS software is stored in a CLF file

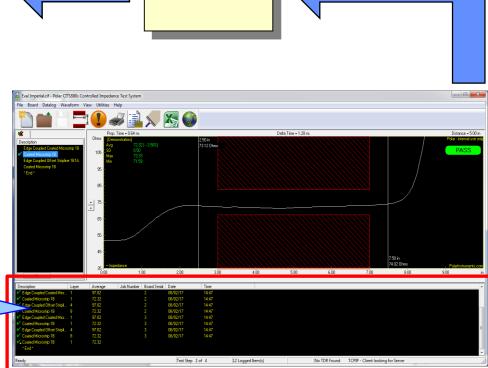

**CLF** 

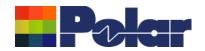

Whilst working with controlled impedance designs it is often desirable to compare the reality of the measurement data against the modelled structure.

'Closing the loop' between the predicted and actual measured results has a number of benefits for both the design and fabrication environments. It allows for fine tuning of the structure parameters in future manufacturing batches, statistical analysis and improved overall process control.

This capability within the Polar's Si8000m / Si9000e field solver products allows the user to quickly import measurement data directly from the industry-standard Polar Controlled Impedance Test System (CITS).

If you are a design customer using the Si8000m / Si9000e and would like to use this feature, please request the Polar CITS Datalog File from your fabricator.

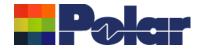

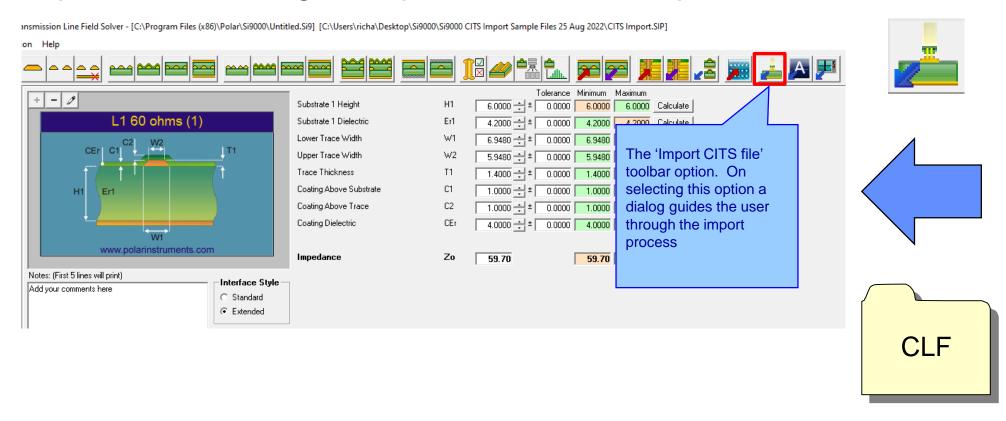

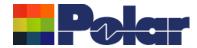

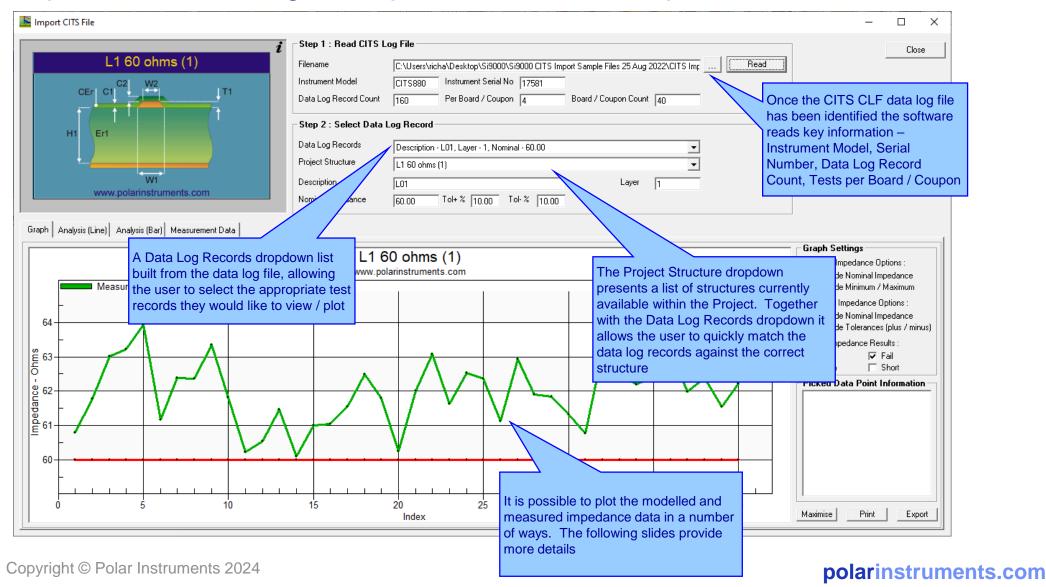

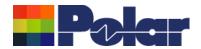

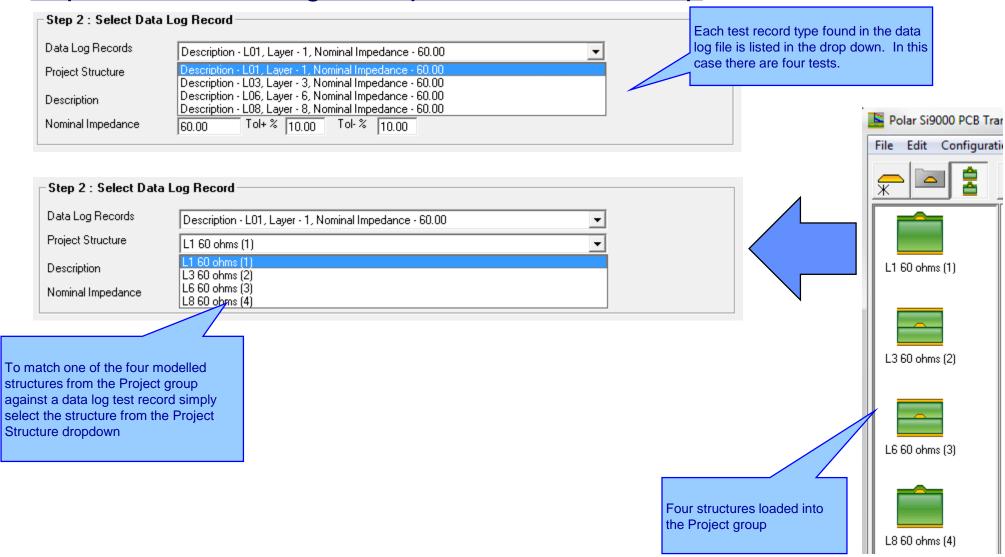

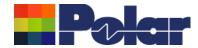

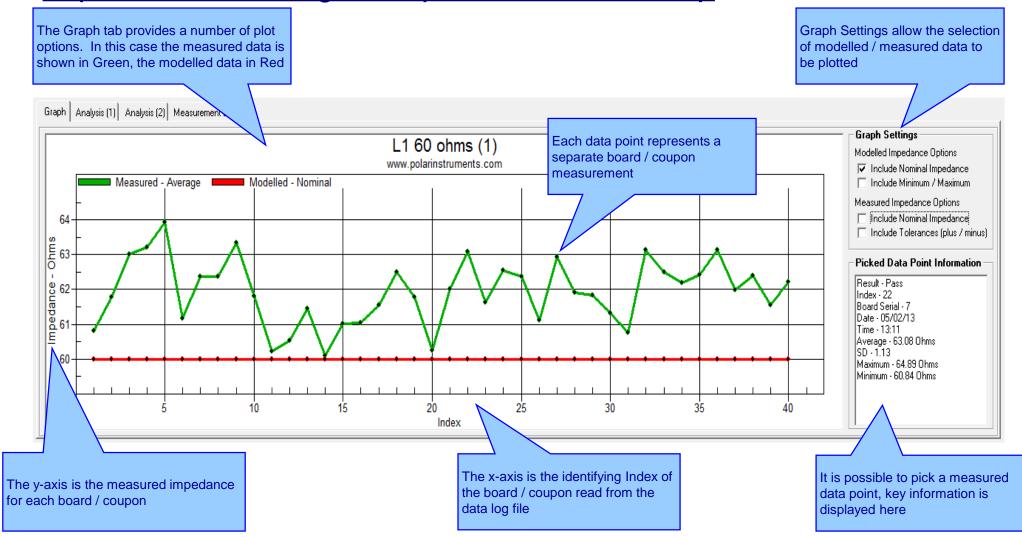

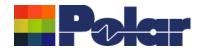

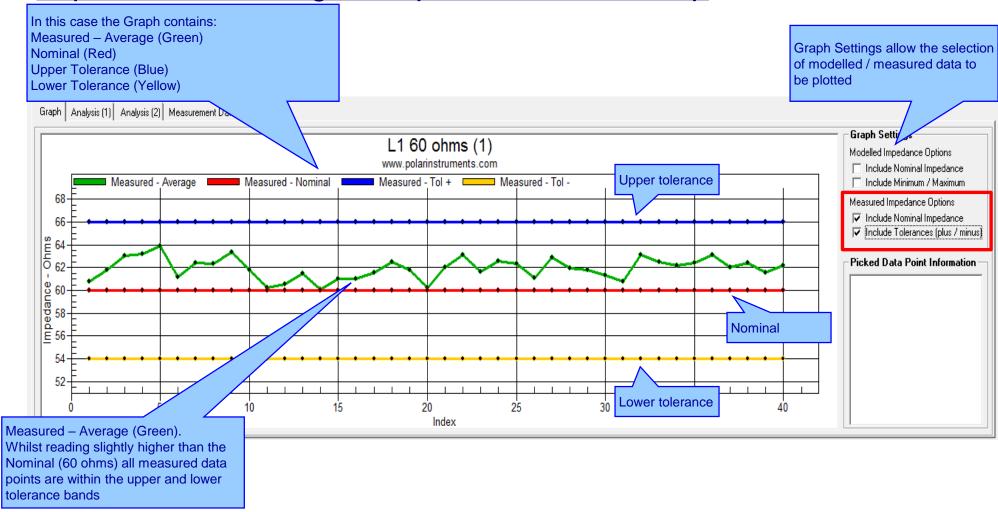

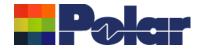

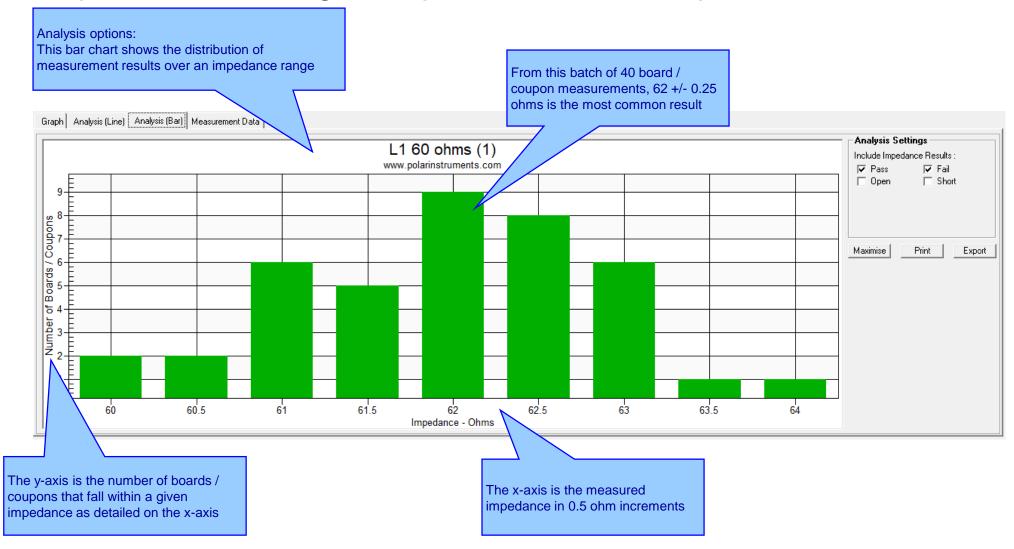

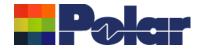

Measurement Data:

The CITS Data Log data may also be viewed in a data grid layout. This is especially useful for viewing the Result data (Pass / Fail)

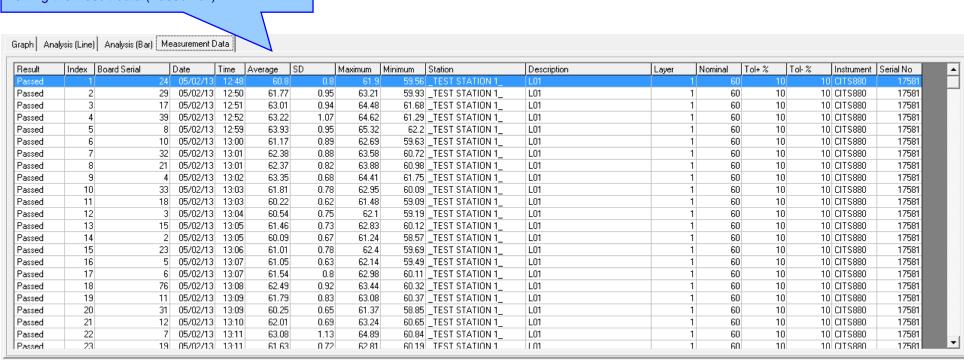

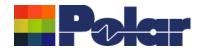

#### New Manually Set Y-Axis option for the All Losses plot

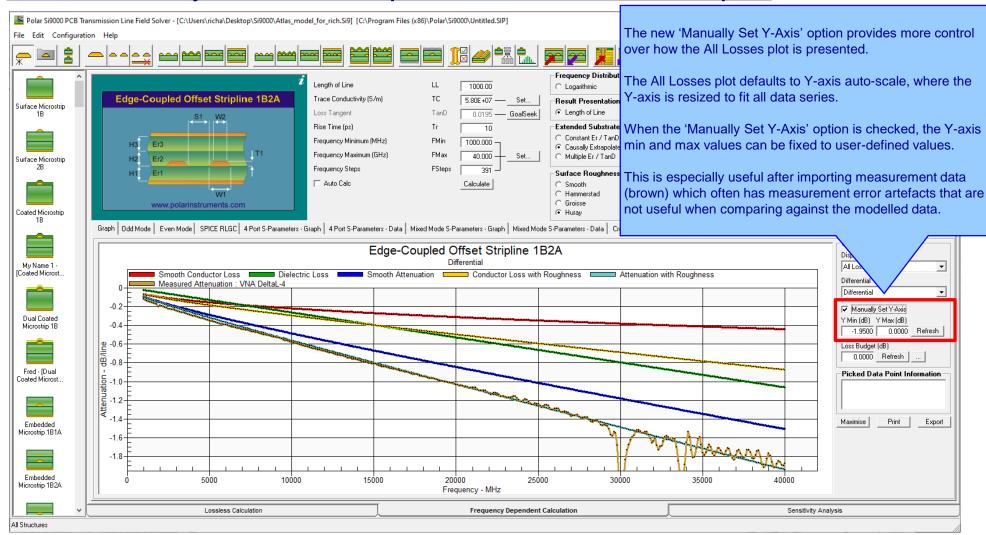

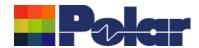

#### New Manually Set Y-Axis option for the All Losses plot

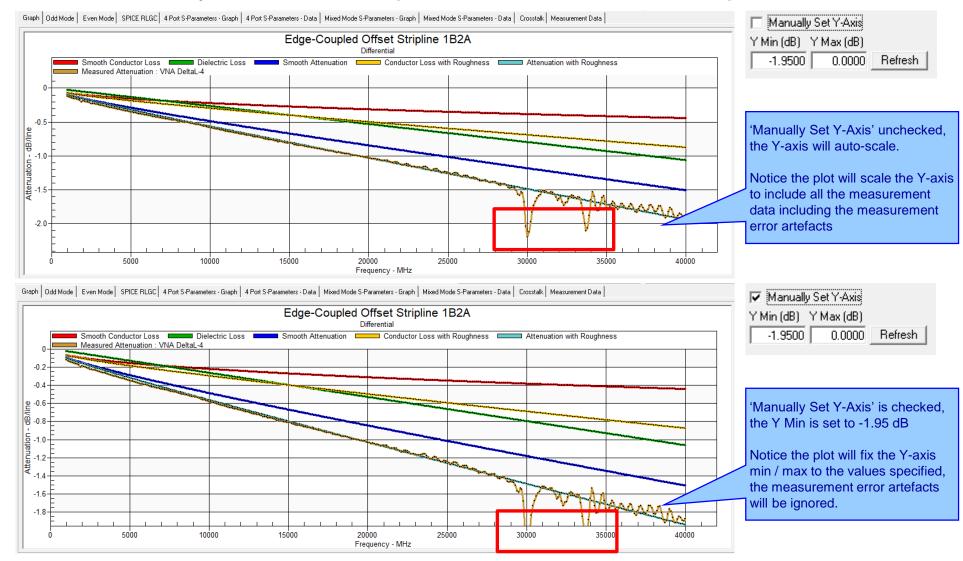

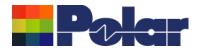

## Enhancements to the Import Touchstone Format option

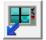

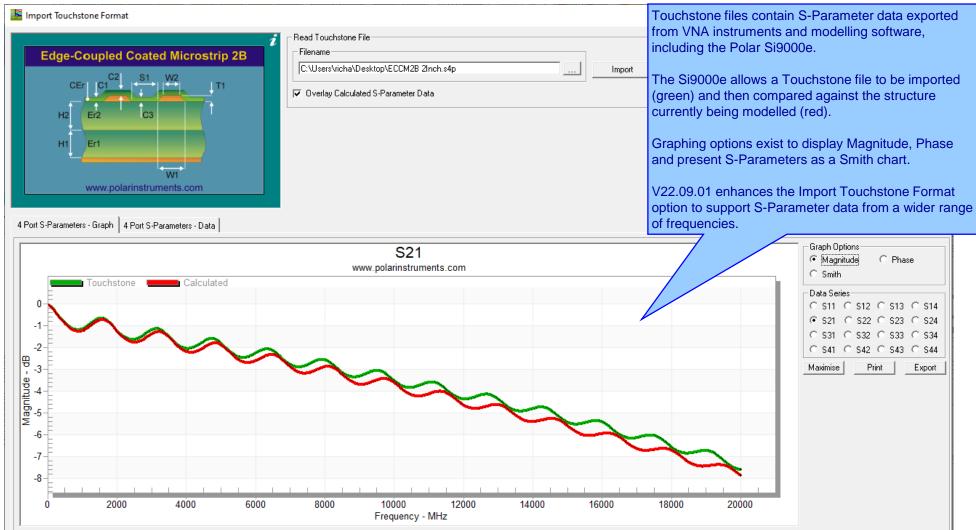

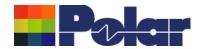

## Enhancements to the Import Touchstone Format option

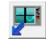

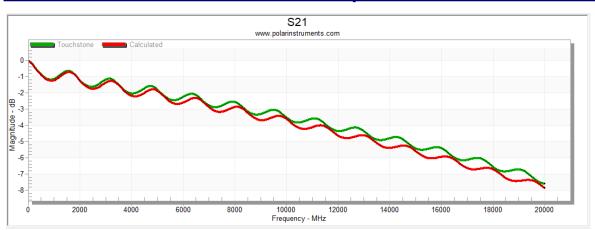

In this example a Touchstone 4-port file (.S4P) has been imported into the Si9000e. Magnitude, Phase and Smith Chart are shown for S21

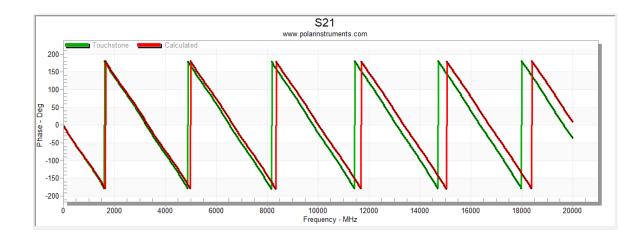

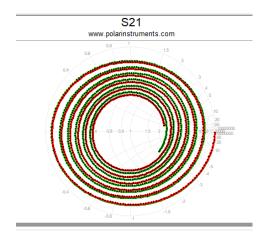

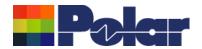

# Si9000e v22.04 (April 2022)

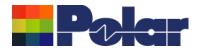

## New Differential Via Calculation capability

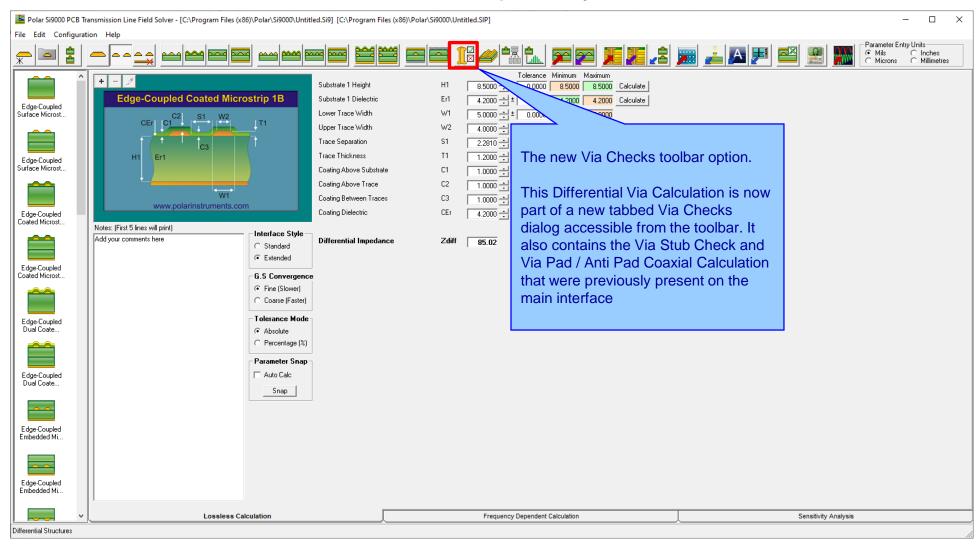

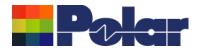

#### New Differential Via Calculation

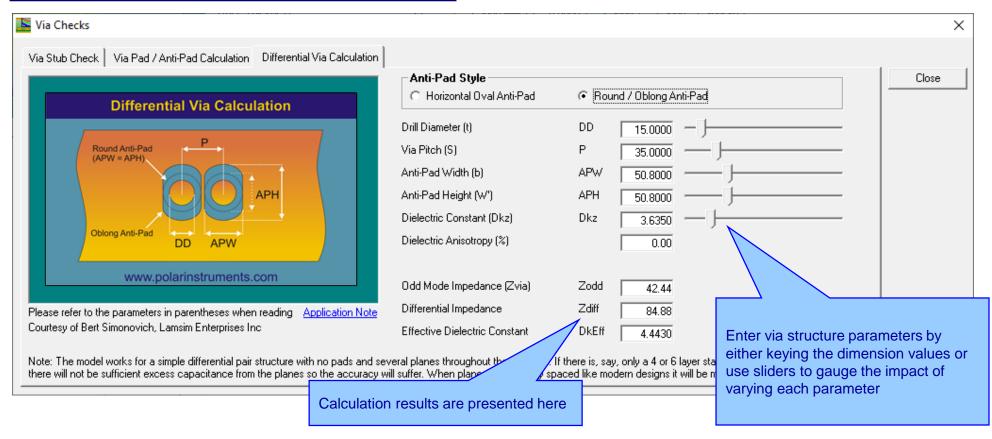

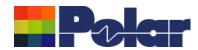

### **New Differential Via Calculation**

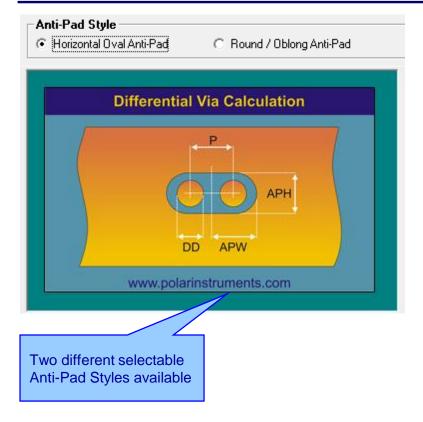

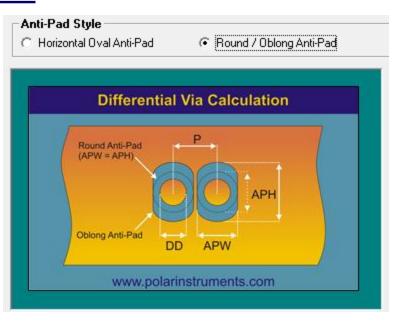

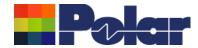

#### **New Differential Via Calculation**

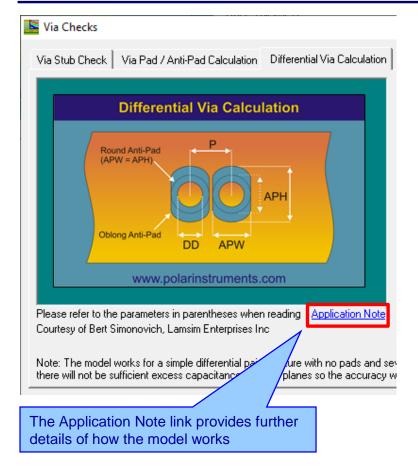

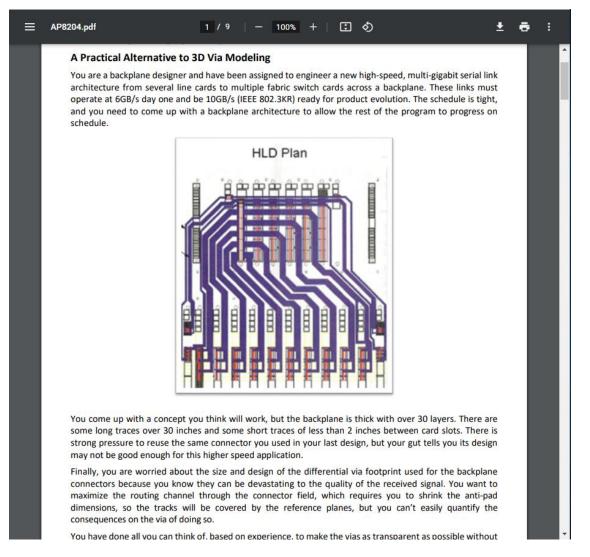

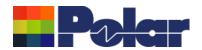

# Si9000e v22.03 (March 2022)

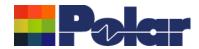

## New Surface Roughness Compensation Preset Values option

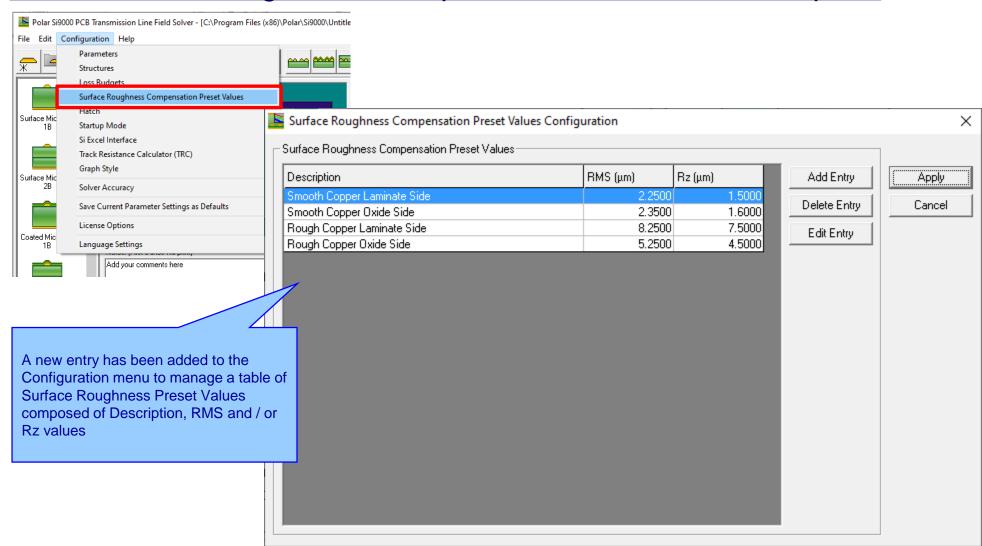

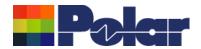

# New Surface Roughness Compensation Preset Values option

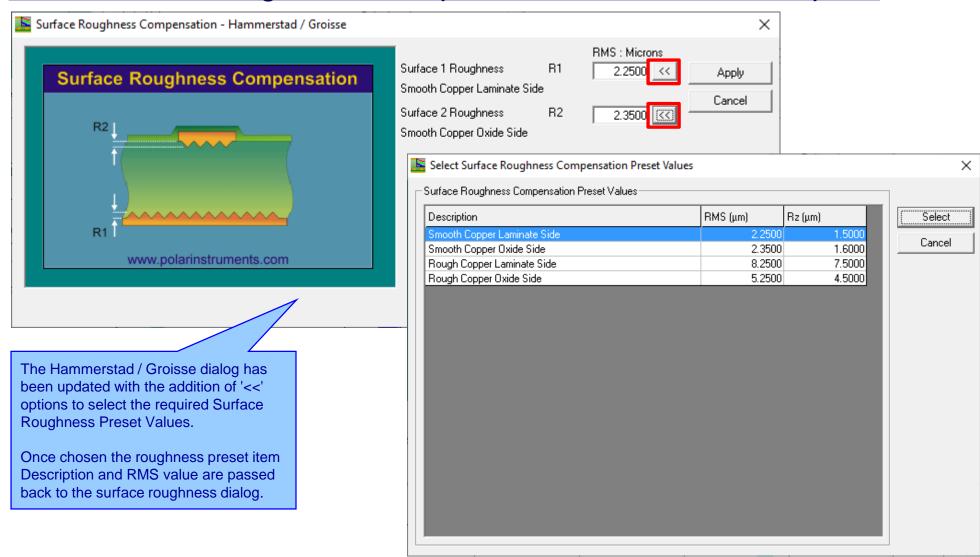

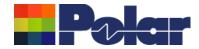

# New Surface Roughness Compensation Preset Values option

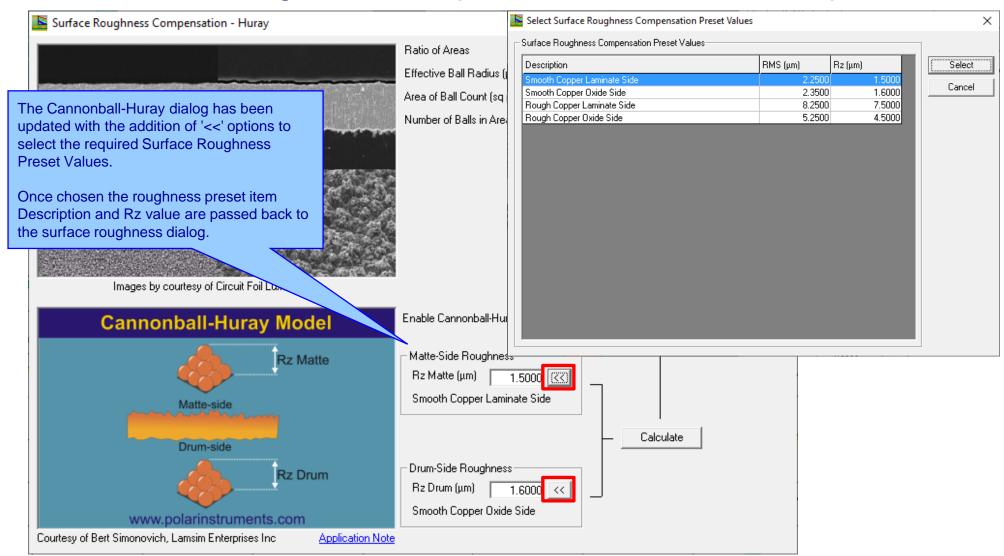

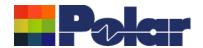

# Si9000e v22.02 (February 2022)

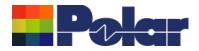

# Track Resistance Calculator (TRC Plus) enhancements

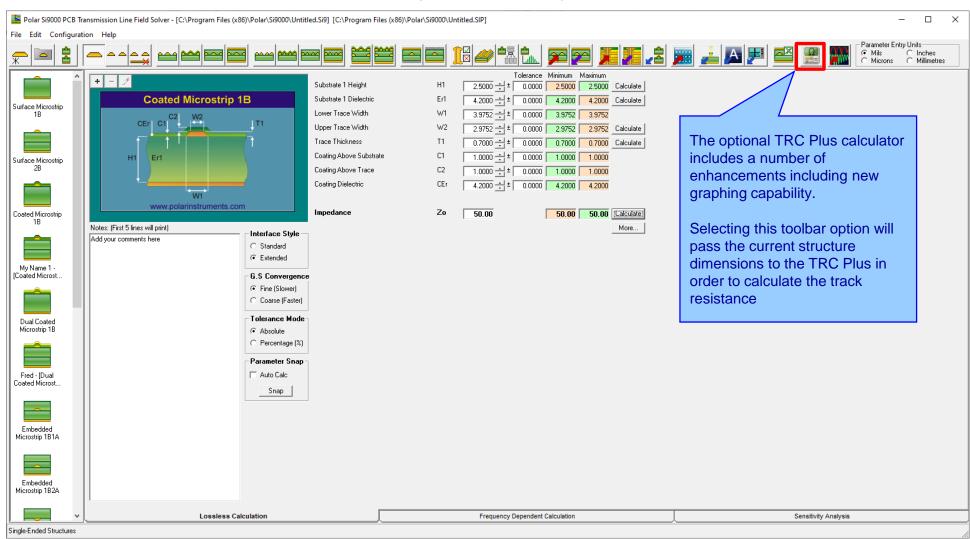

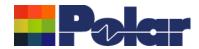

# Track Resistance Calculator (TRC Plus) enhancements

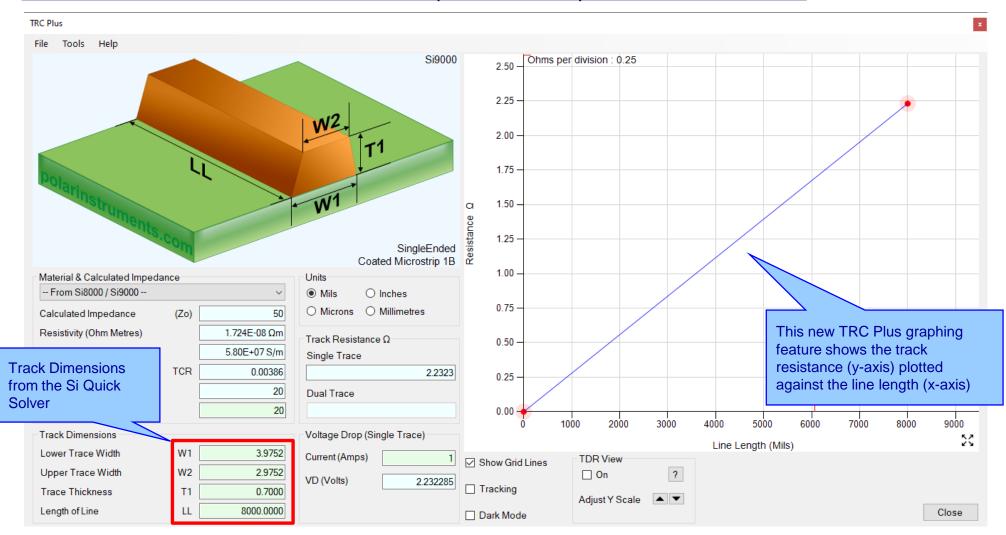

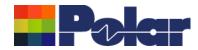

# Track Resistance Calculator (TRC Plus) enhancements

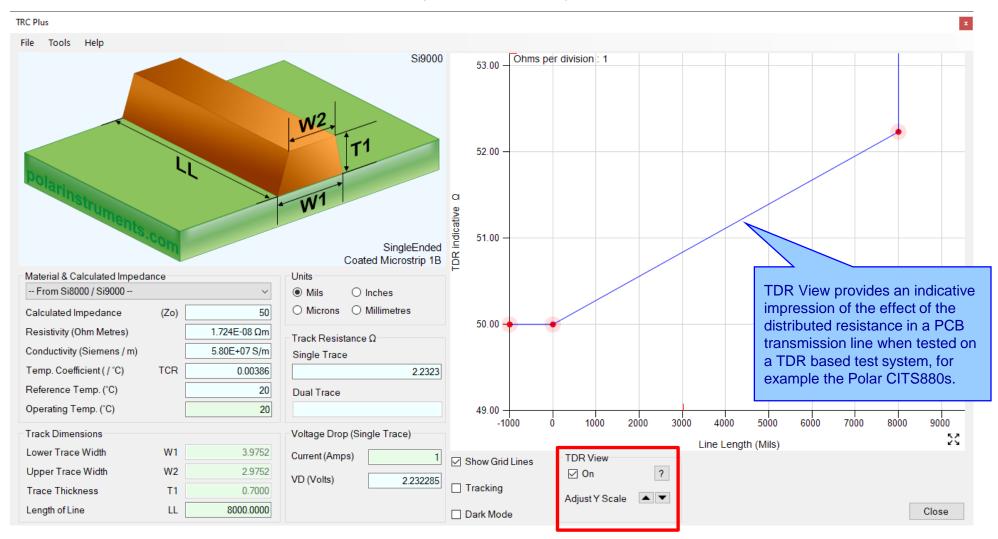

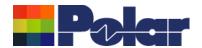

# Si9000e v21.09 (Sept 2021)

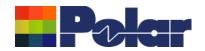

## Project Graphing – Introduction (requires the Si Projects feature)

It is often useful to compare the results from similar structures, especially with frequency dependent calculations where changing just one or two parameters can have significant impact.

Until now the Si9000e Quick Solver graphing has focused on a single structure, for instance the All Losses graph will display a single plot that includes multiple data series for the same structure.

The new Project Graphing option calculates all the results for a group of structures contained in the Project and then plots the selected data series (total attenuation, conductor loss or dielectric loss etc) on the same graph.

A single graph that combines results from multiple structures is useful in a number of ways. Comparing the impact of different dielectric materials, different roughness, sensitivity analysis for lossy calculations and many more uses.

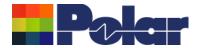

**Project Graphing** A project with five structures, all with 👺 Polar Si9000 PCB Transmission Line \richa\Desktop\Si9000\Si9000 V21\_09 Project Graphing Surface Roughness GoalSeek\Loss Tangent 0.010 - 0.030.SIP] matching parameters and Zo of 50 ohms. Configuration Help The only difference between the structures is the loss tangent (TanD), ranging from 0.001 to 0.030 Tolerance Minimum Maximum 4.3098 ± ± 0.0000 4.3098 4.3098 Calculate TanD=0.010 Substrate 1 Dielectric Er1 4.2000 🛨 ± 0.0000 4.2000 4.2000 Calculate TanD=0.010 Lower Trace Width W1 0.0000 7.0000 7.0000 Upper Trace Width W2 0.0000 6.0000 6.0000 Calculate Trace Thickness T1 0.0000 1.2000 Calculate 1.2000 Coating Above Substrate C1 0.0000 1.0000 1.0000 H1 1.0000 🛨 ± Er1 TanD=0.015 Coating Above Trace 0.0000 1.0000 1.0000 Coating Dielectric 0.0000 4.2000 4.2000 4.2000 ± ± www.polarinstruments.com Zo TanD=0.020 Impedance 50.01 0.00 Calculate Notes: (First 5 lines will print) More... Interface Style Add your comments here Standard Fytended Add Structure to Project TanD=0.025 nvergence Delete Structure from Project [Slower] The Projects right-click menu contains a new Rename Structure within Project se (Faster) Graphing option. When selected the Si9000e runs Move Up a full frequency dependent calculation for each ce Mode TanD=0.030 Move Down structure in the project and stores the results. lute **Duplicate Selected Structure** entage (% Clear Project The following new dialog then displays ... Graphing ... Demo Mode: Load Sample Structures into Project

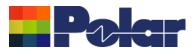

The Project Structure List provides options to choose which structures from the Project are plotted. Individual structures can toggled between selected / deselected by double-clicking the grid row

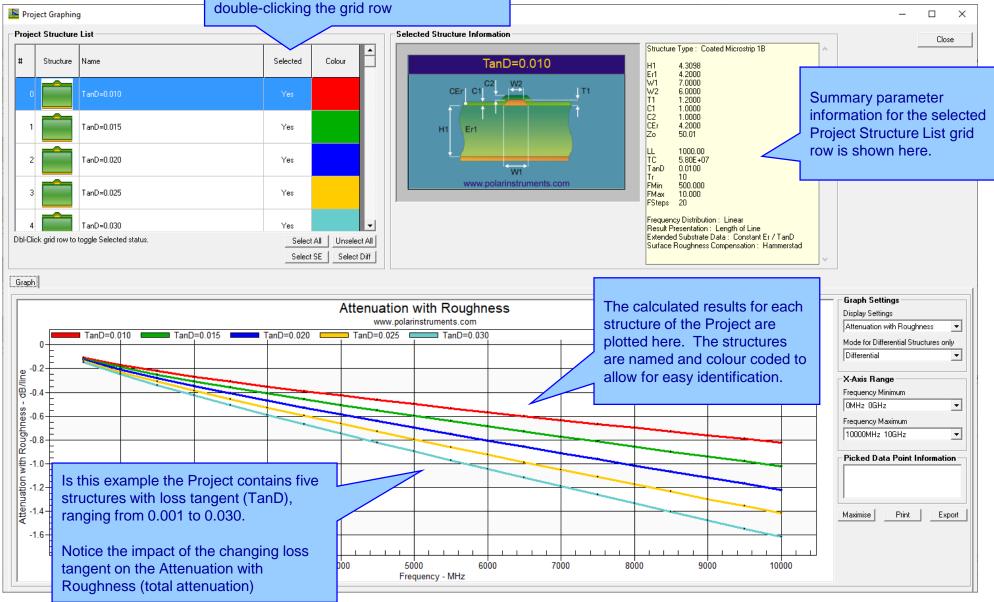

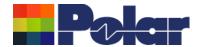

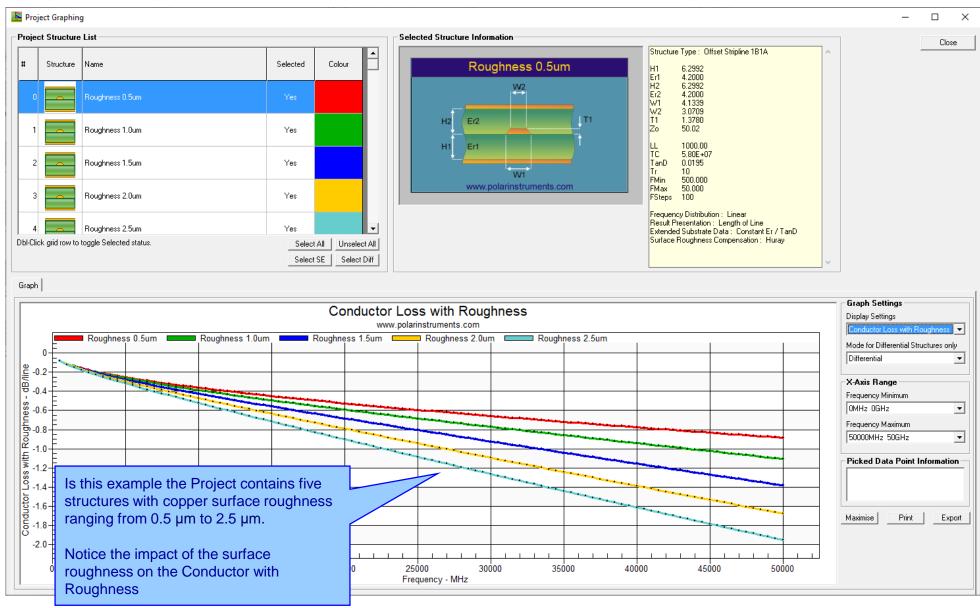

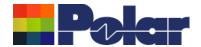

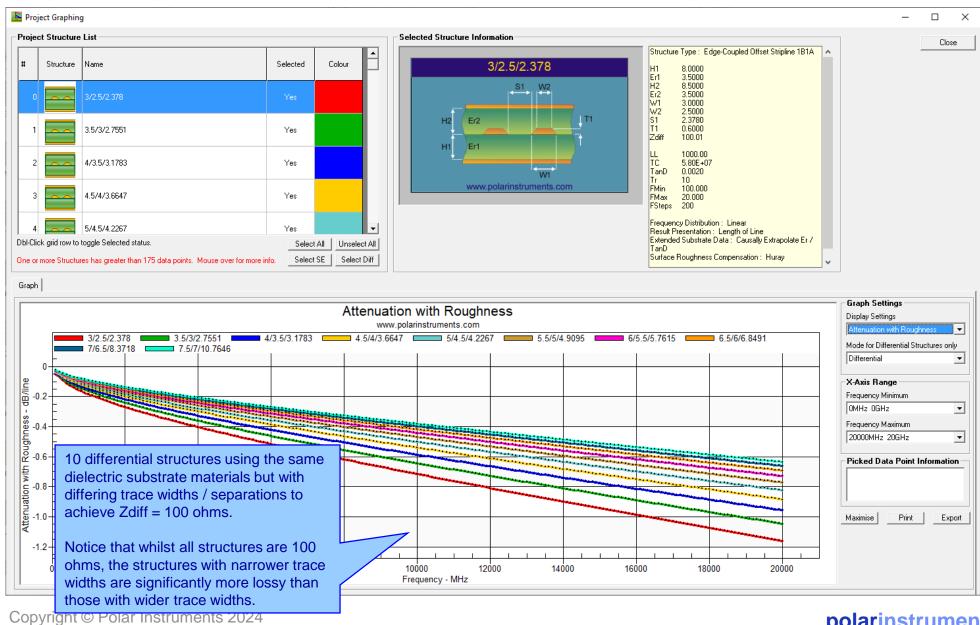

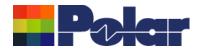

## Project Graphing – Summary

- The new Graphing option for Si Projects provides useful plots that contain data from multiple structures
- There are numerous uses for this type of option comparing the impact of different dielectric materials, different roughness, sensitivity analysis for lossy calculations and more
- 'What if' scenarios where one structure in the project would use the current design parameters and the second structure would contain a modified set based on a newer material. The plots comparing the original versus the new material will instantly show the impact
- Useful to both fabricators and design companies

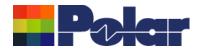

(requires the Si Projects feature)

When using the Sensitivity Analysis option it is often useful to examine the calculated results in more details. It is now possible to auto-create a Project containing structures based upon the Sensitivity Analysis results data.

The following slides provide further details:

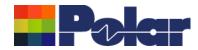

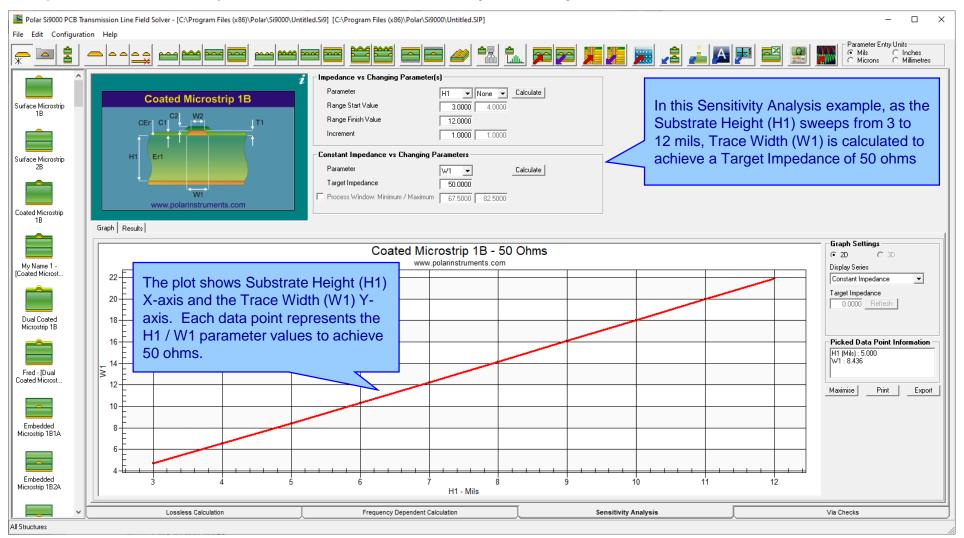

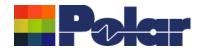

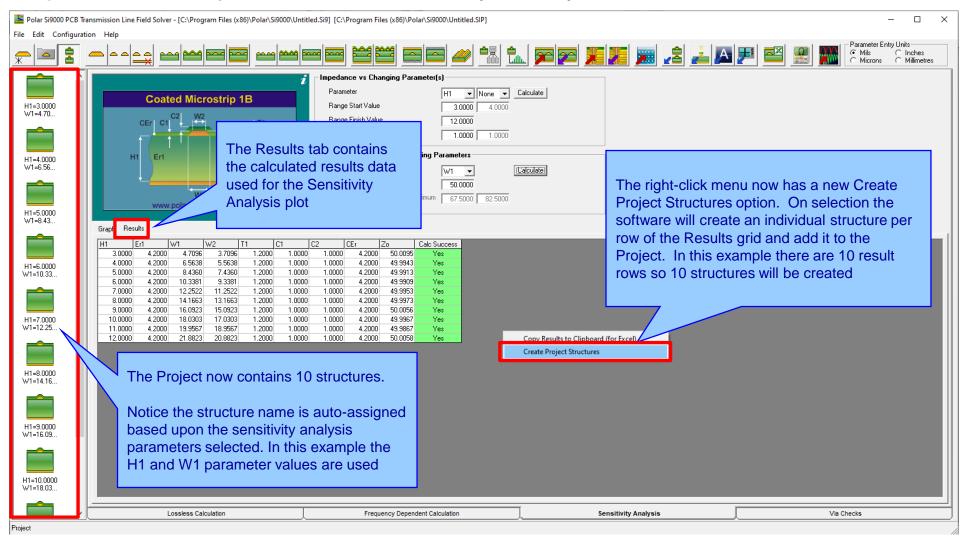

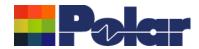

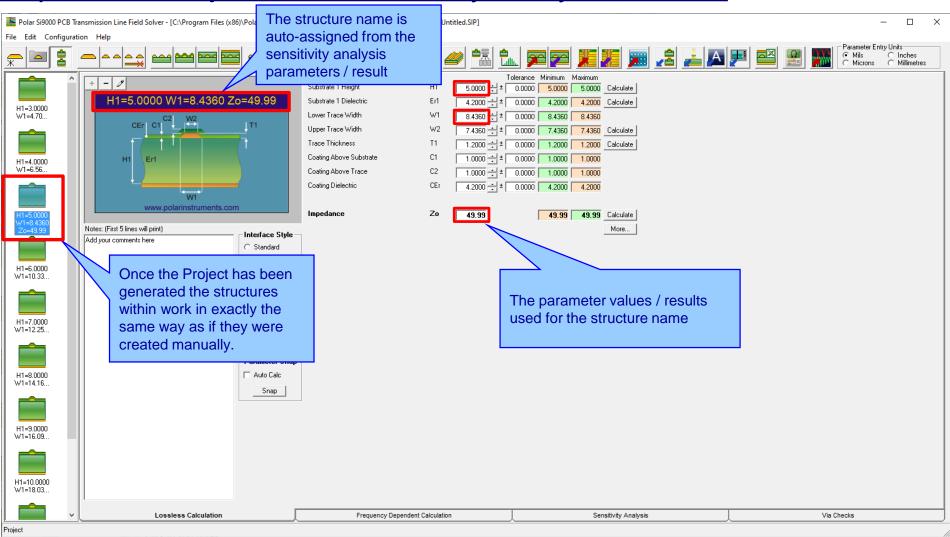

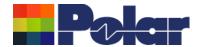

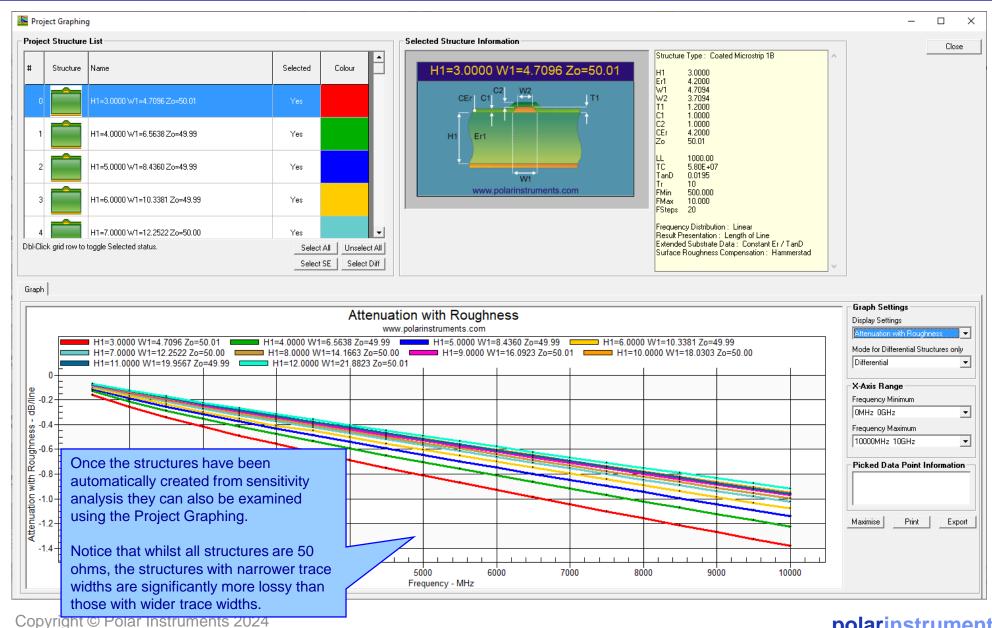

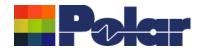

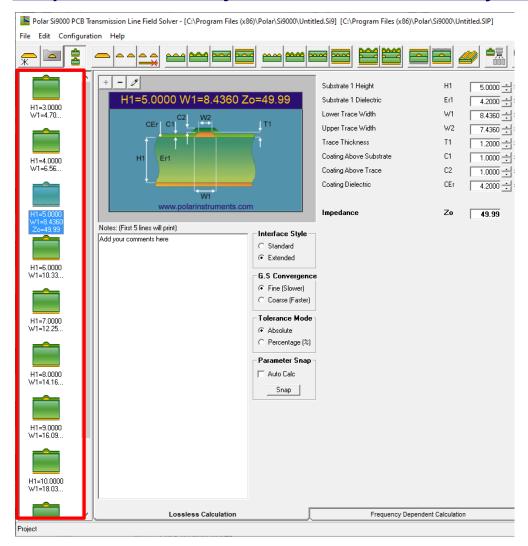

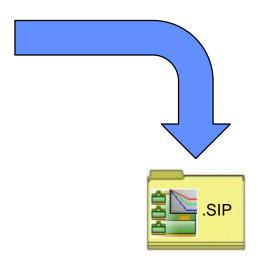

Save the newly created project to the Si Project file format (.SIP) so that it can be recalled at a later date.

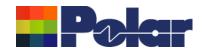

- As separate structure in a Project it is now possible to examine the results in a lot more detail than when in sensitivity analysis
- Lossy calculations can be performed and compared
- As a Project the structure data can be stored as a .SIP file and recalled later
- Useful to both fabricators and design companies

New option to back calculate the surface roughness value

for a structure from the insertion loss measurement data.

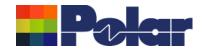

# Surface Roughness Goal Seek option

The measurements can be generated using the Polar Atlas 👺 Polar Si9000 PCB Transmission Line Field Solver - [C:\Users\richa\Desktop\Si9000\Si9000 V21\_09 Project Graphing Surface Roughness GoalSeek\Surface Roughness Goal system or others that are capable of measuring insertion File Edit Configuration Help loss. Cyan = Modelled Attenuation with Roughness (insertion Length of Line 1000.00 **Edge-Coupled Offset Stripline 1B2A** loss) Trace Conductivity (S/m) 5.80E+07 --- Set... Surface Microstrip Loss Tangent 0.0195 --- GoalSeek Brown = Insertion Loss measurement data from Polar Atlas Rise Time (ps) C Constant Er / TanD Frequency Steps Frequency Minimum (MHz) 1000.000 - Causally Extrapolate Er / Frequency Maximum (GHz) C Multiple Er / TanD 40.000 -Surface Microstrip Source and Load Impedance (Ohms) Frequency Steps 391 Load Surface Roughness Compensation 50.00 □ Auto Calc
 □ Calculate C Smooth Hammerstad Numbering Mode Edit... C Groisse Coated Microstrip Graph | Odd Mode | Even Mode | SPICE RLGC | 4 Port S-Parameters - Graph | 4 Port S-Parameters - Data | Mixed Mode S-Parameters - Graph | Mixed Mode S-Parameters - Data | Crosstalk | Measurement Data **Graph Settings** Edge-Coupled Offset Stripline 1B2A Display Series My Name 1 All Losses Coated Microst Smooth Conductor Loss Dielectric Loss Smooth Attenuation Conductor Loss with Roughness Attenuation with Roughness Differential Measured Attenuation : VNA DeltaL-4 Differential Loss Budget (dB) 0.0000 Refresh **Dual Coated** Picked Data Point Information Frequency (MHz): 25000.000 Measured Attenuation (dB): -1.240 Fred - [Dual Coated Microst. Export Embedded Embedded 10000 15000 20000 25000 30000 35000 40000 Microstrip 1B24 Frequency - MHz Frequency Dependent Calculation Lossless Calculation Sensitivity Analysis Via Checks All Structures

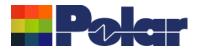

# Surface Roughness Goal Seek option

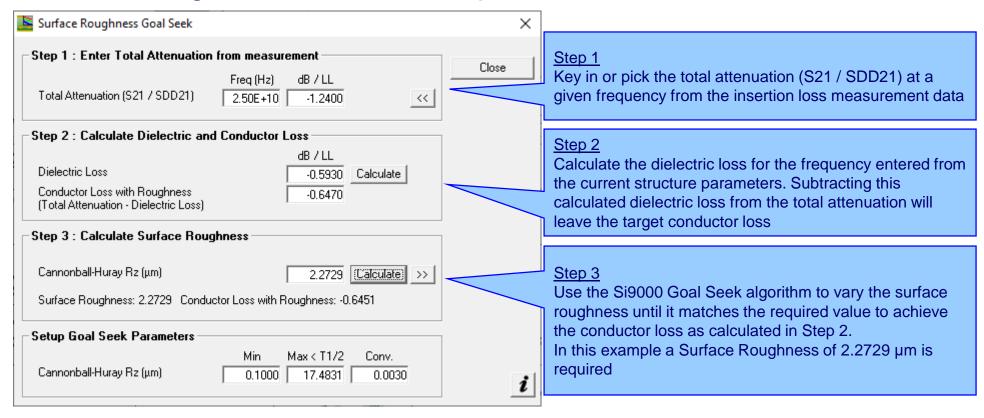

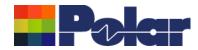

# Surface Roughness Goal Seek option

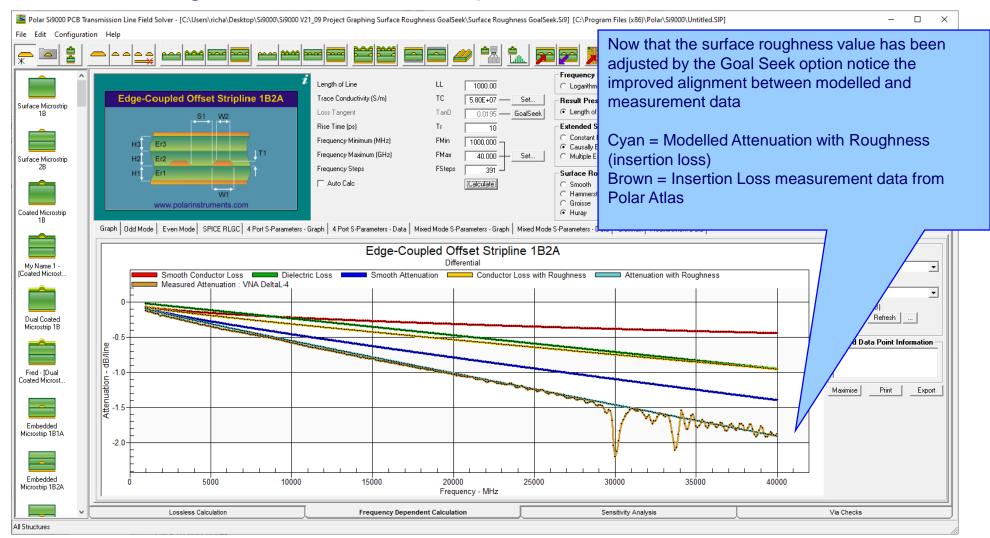

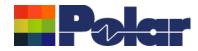

## Track Resistance Calculator (TRC Plus)

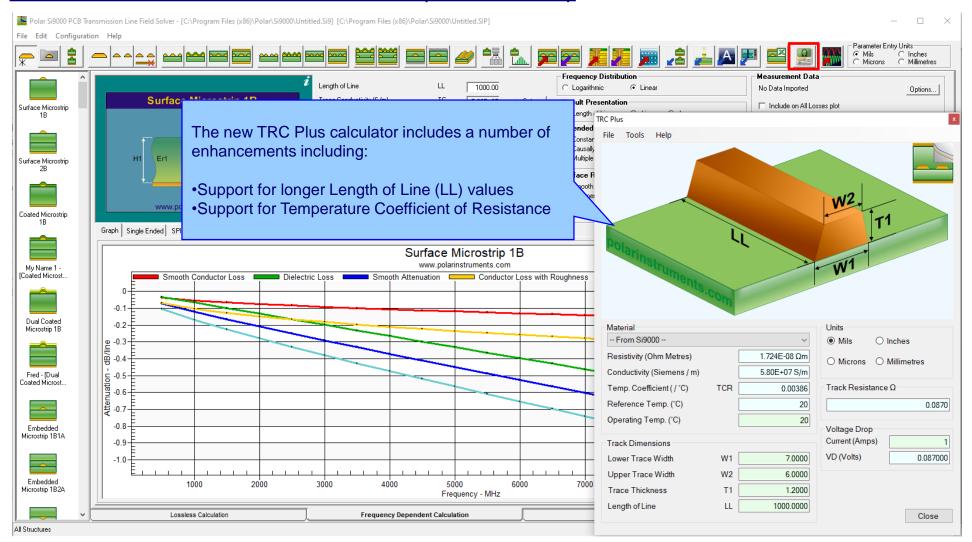

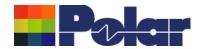

## Track Resistance Calculator (TRC Plus)

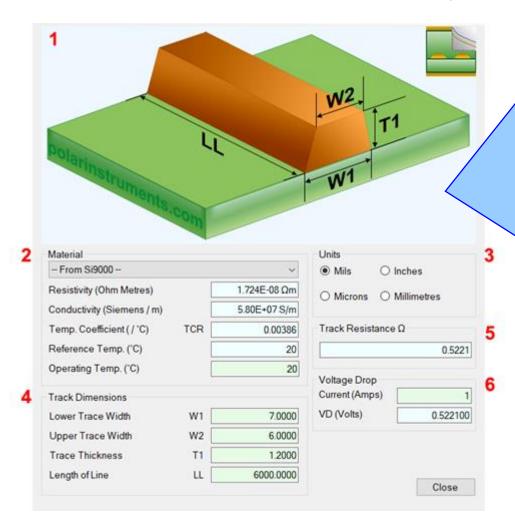

#### 1. Interactive track material image.

Clicking on a track parameter label will highlight the associated Track Dimension field (text box). Enter data into the active field.

Double-clicking anywhere on the image will bring up the Materials Editor.

#### 2. Material selection and properties

Select the material via the drop-down list.

Fields coloured in light-blue are not directly editable but the field values can be in the Materials Editor.

Fields coloured in light-green are editable by the user. For example, Operating Temperature will determine a material's resistivity at that temperature, which in turn will be applied in calculating the track resistance.

#### 3. Units

Switch to your preferred units by clicking the associated option button – imperial units include Mils (Thou) and Inches; for metric units choose Microns (Micrometres) or Millimetres.

#### 4. Track or trace dimensions

Enter or change track dimensions in the Track Dimensions in the chosen units.

#### 5. Resistance result

Calculation of the track resistance. The result should update immediately upon any changes to the editable (light-green) fields.

#### 6. Voltage Drop calculation result

The calculated Voltage Drop is displayed in the VD (Volts) text box

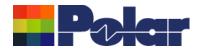

### Other enhancements

- Monte Carlo Analysis. New option added to export the Iterations / Results to Clipboard (for Excel), accessible from the right-click menu
- Causally Extrapolated Substrate Data. New option added to export the Results to Clipboard (for Excel), accessible from the right-click menu

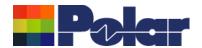

# Si9000e v21.04 (April 2021)

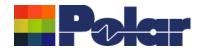

# Monte Carlo Analysis maximum iteration increased to 9000

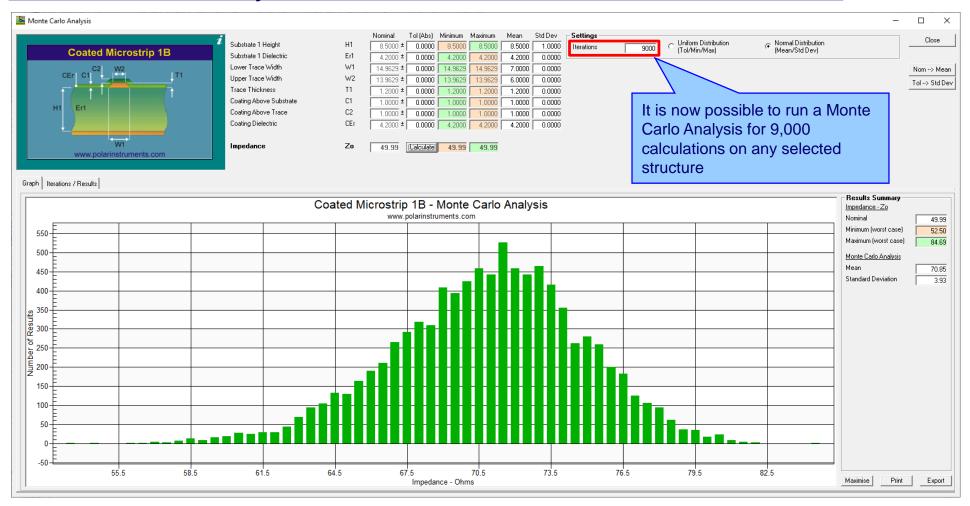

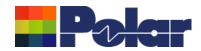

## Import from Atlas enhanced to support measurement data to 50GHz

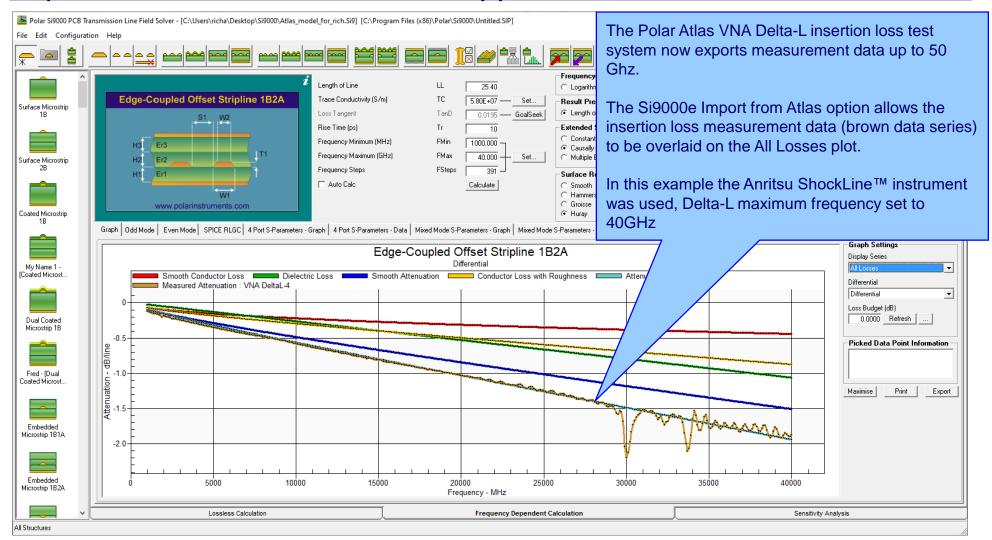

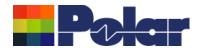

# Si9000e v21.01 (January 2021)

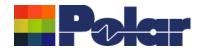

# Monte Carlo support added for Dual Coated structures

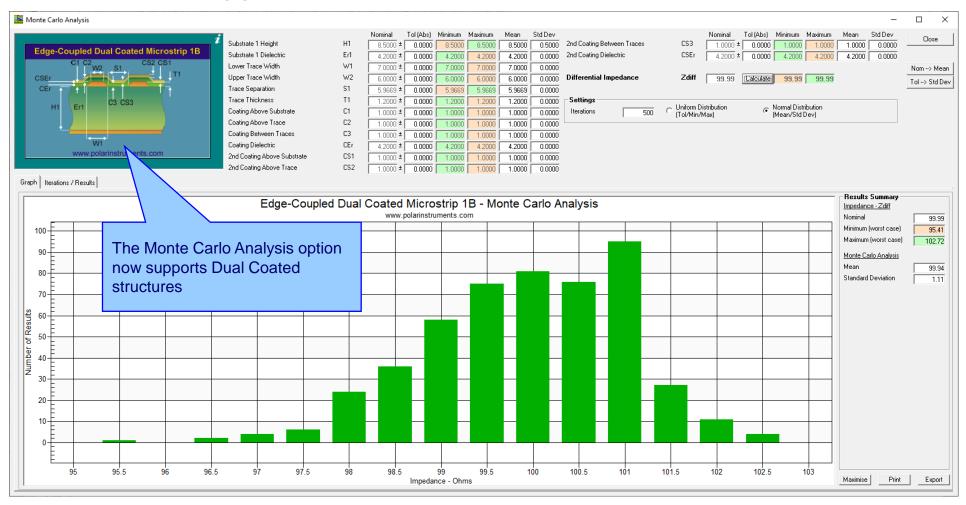

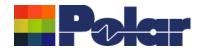

## Other enhancements

FlexNet Publisher / FLEXIm v11.17.2.0 supported

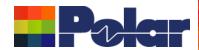

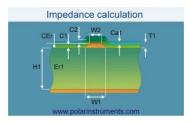

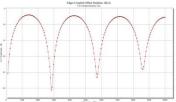

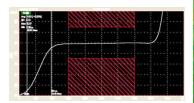

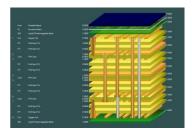

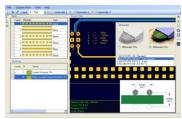

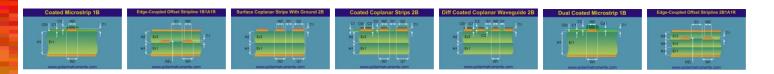

Thank you for viewing this Si9000e 2021 – 2024 preview. If you have questions we would be delighted to help you. Your local contact information is contained on the following slide

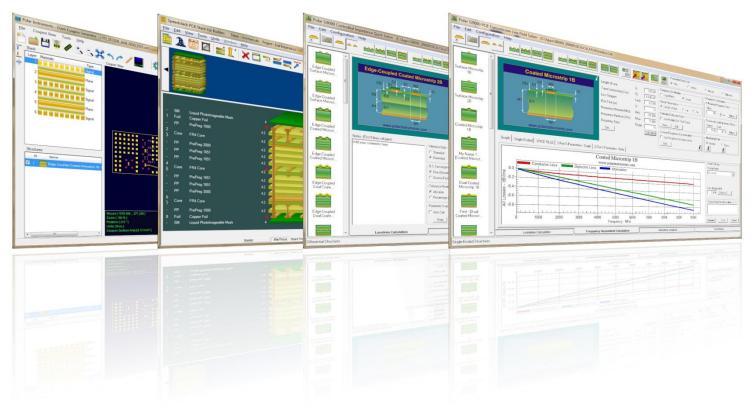

Polar Logo & graphic devices are registered trade marks of Polar Instruments Ltd.

Copyright Polar Instruments Ltd (c) 2024

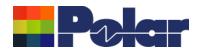

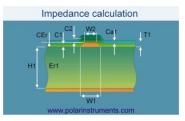

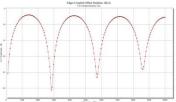

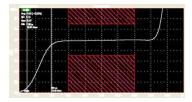

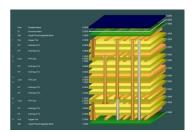

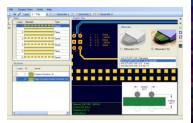

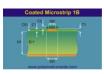

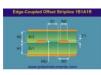

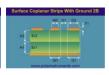

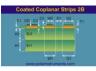

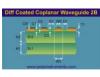

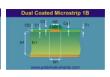

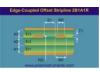

For more information:

Contact Polar now: Phone

**USA / Canada / Mexico** 

<u>Lupita Maurer</u> (503) 356 5270

Asia / Pacific

Terence Chew +65 6873 7470

**UK / Europe** 

Neil Chamberlain +44 23 9226 9113

Germany / Austria / Switzerland Hermann Reischer

+43 7666 20041-0

www.polarinstruments.com

Polar Logo & graphic devices are registered trade marks of Polar Instruments Ltd. Copyright Polar Instruments Ltd (c) 2024